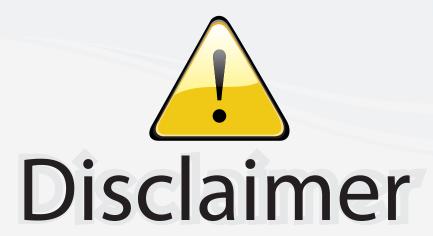

This user manual is provided as a free service by FixYourDLP.com. FixYourDLP is in no way responsible for the content of this manual, nor do we guarantee its accuracy. FixYourDLP does not make any claim of copyright and all copyrights remain the property of their respective owners.

#### About FixYourDLP.com

FixYourDLP.com (http://www.fixyourdlp.com) is the World's #1 resource for media product news, reviews, do-it-yourself guides, and manuals.

Informational Blog: http://www.fixyourdlp.com Video Guides: http://www.fixyourdlp.com/guides User Forums: http://www.fixyourdlp.com/forum

FixYourDLP's Fight Against Counterfeit Lamps: http://www.fixyourdlp.com/counterfeits

# Sponsors:

RecycleYourLamp.org – Free lamp recycling services for used lamps: http://www.recycleyourlamp.org

Lamp Research - The trusted 3rd party lamp research company: http://www.lampresearch.com

Discount-Merchant.com – The worlds largest lamp distributor: http://www.discount-merchant.com

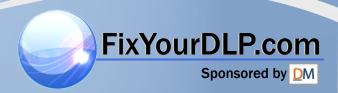

**PLUS** DATA PROJECTOR

# U2-1200/U2-81

**User's Manual** 

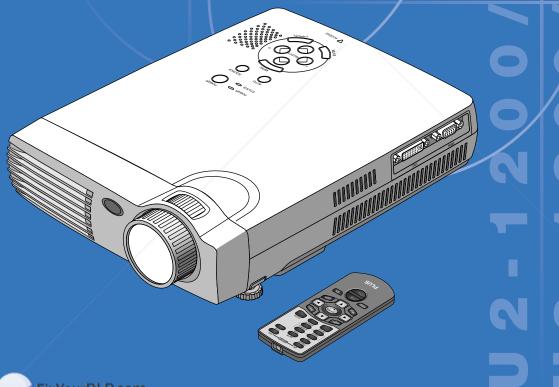

### FixYourDLP.com

#### **IMPORTANT**

- \* DLPTM (Digital Light Processing) and DMD (Digital Micromirror Device) are registered trademarks of Texas Instruments Incorporated (U.S.A.).

  \* DMD is an ultra-precise part developed by Texas Instruments (U.S.A.) which takes the place of liquid crystal (in the
- projector).

  \* VGA and XGA are trademarks or registered trademarks of International Business Machines Corporation (U.S.A.).

  \* S-VGA is a registered trademark of Video Electronics Standards Association.

- \* Microsoft, Windows, and PowerPoint are registered trademarks of Microsoft Corporation (U.S.A. and other countries).
- \* Macintosh is a trademark of Apple Computer Inc. (U.S.A.).

  \* TMDS is a trademark of Silicon Image, Inc.

Note that even in the absence of explanatory notes, serious attention is paid to the trademarks of the various companies and to the product trademarks.

## IMPORTANT SAFETY INFORMATION

#### **Precautions**

Please read this manual carefully before using your PLUS U2-1200/U2-817 Data Projector and keep the manual handy for future reference.

### A CAUTION

TO PREVENT SHOCK, DO NOT OPEN THE CABINET. NO USER-SERVICEABLE PARTS INSIDE. REFER SERVICING TO QUALIFIED PLUS SERVICE PERSONNEL.

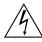

This symbol warns the user that uninsulated voltage within the unit may have sufficient magnitude to cause electric shock. Therefore, it is dangerous to make any kind of contact with any part inside of this unit.

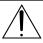

This symbol alerts the user that important literature concerning the operation and maintenance of this unit has been included. Therefore, it should be read carefully in order to avoid any problems.

The above cautions are given on the bottom of the product.

#### **WARNING**

TO PREVENT FIRE OR SHOCK, DO NOT EXPOSE THIS UNIT TO RAIN OR MOISTURE. DO NOT USE THIS UNIT'S GROUNDED PLUG WITH AN EXTENSION CORD OR IN AN OUTLET UNLESS ALL THREE PRONGS CAN BE FULLY INSERTED. DO NOT OPEN THE CABINET. THERE ARE HIGH-VOLTAGE COMPONENTS INSIDE. ALL SERVICING MUST BE DONE BY QUALIFIED PLUS SERVICE PERSONNEL.

#### **WARNING**

This is a class A product. In a domestic environment this product may cause radio interference in which case the user may be required to take adequate measures.

#### **RF Interference**

#### **WARNING**

The Federal Communications Commission does not allow any modifications or changes to the unit EXCEPT those specified by PLUS Vision in this manual. Failure to comply with this government regulation could void your right to operate this equipment.

This equipment has been tested and found to comply with the limits for a Class A digital device, pursuant to Part 15 of the FCC Rules. These limits are designed to provide reasonable protection against harmful interference when the equipment is operated in a commercial environment. This equipment generates, uses, and can radiate radio frequency energy and, if not installed and used in accordance with the instruction manual, may cause harmful interference to radio communications. Operation of this equipment in a residential area is likely to cause harmful interference in which case the user will be required to correct the interference at his own expense.

FixYourDLP.com

### DOC Compliance Notice

This Class A digital apparatus meets all requirements of the Canadian Interference-Causing Equipment Regulations
THE TRUSTED SOURGE FOR PROJECTOR LAMPS AND ACCESSORIES

E-2

#### **Important Safeguards**

These safety instructions are to ensure the long life of the unit and to prevent fire and shock. Please read them carefully and heed all warnings.

#### Installation

- For best results, use the unit in a darkened room.
- Place the unit on a flat, level surface in a dry area away from dust and moisture.
- Do not place the unit in direct sunlight, near heaters or heat radiating appliances.
- Exposure to direct sunlight, smoke or steam can harm internal components.
- Handle the unit carefully. Dropping or jarring can damage internal components.
- · Do not place heavy objects on top of the unit.

#### **Power Supply**

- The unit is designed to operate on a power supply of 100 240 V 50/60 Hz AC. Ensure that your power supply
  fits these requirements before attempting to use the unit.
- For PLUGGABLE EQUIPMENT, the socket-outlet shall be installed near the equipment and shall be accessible.
- Handle the power cable carefully and avoid excessive bending. A damaged cord can cause electric shock or fire.
- Disconnect the power cable (mains lead) from the power outlet after using the unit.
   Before disconnecting the power cable, make sure that the POWER indicator lights in amber (not blinking or in green).

#### Cleaning

- Disconnect the power cable (mains lead) from the unit.
- Clean the cabinet of the unit periodically with a damp cloth. If heavily soiled, use a mild detergent. Never use strong detergents or solvents such as alcohol or thinner.
- Use a blower or lens paper to clean the lens, and be careful not to scratch or mar the lens.
- Clean the ventilation slots and speaker grills on the unit periodically using a vacuum cleaner. If accumulated
  dust blocks the ventilation slots, the unit will overheat, which may cause the unit to malfunction.
   Use a soft brush attachment when using the vacuum cleaner. Do not use a hard attachment, such as a crevice
  tool, to prevent the damage to the unit.

#### Lamp Replacement

• Be sure to replace the lamp when the Status indicator comes on. If you continue to use the lamp after 3000 hours of usage, the lamp will turn off.

#### Fire and Shock Precautions

- Ensure that there is sufficient ventilation and that vents are unobstructed to prevent the buildup of heat inside the unit. Allow at least 10 cm (3 inches) of space between the unit and walls.
- Prevent foreign objects such as paper clips and bits of paper from falling into the unit. Do not attempt to retrieve
  any objects that fell into the unit. Do not insert any metal objects such as a wire or screwdriver into the unit. If
  something should fall into the unit, immediately disconnect the power cable from the unit and have the object
  removed by a qualified PLUS service person.

Do not place any liquids on top of the unit.

Do not look into the lens while the unit is on. Serious damage to your eyes could result.

#### Carrying around

When carrying the unit around, please use the carrying case that comes with it and, to protect the lens from scratches, always shut the sliding lens cap. Also, do not subject the unit to strong mechanical shock.

## **Major Features**

#### ■ Book-sized, lightweight (at about 2.5 kg/5.5 lb) high-intensity mobile projector

The synergy of the DLP™ (Digital Light Processing) display system and our own optical design serve to improve the optical utilization efficiency. The three primary colors (RGB) required in color expression are reproduced with one DMD (Digital Micromirror Device of high precision). These factors have enabled a design that offers both high intensity and small size/lightweight features.

#### ■ Sharp, clear picture

The DLP display system affords RGB color fidelity and inconspicuous gaps between the individual dots, thereby permitting the display of small characters and diagrams with distinct clarity.

#### ■ Powerful functions for presentations

A wide variety of easy-to-set functions have been built into the projector, from a digital keystone correction function (used when making settings) that corrects picture distortion, to an auto adjustment function that automatically identifies the PC signal.

A presentation timer that supports presentations and a startup logo creation function that permits unhindered logo creation have also been added.

#### ■ High contrast ration of 1500:1

Use of a new generation of DMD devices has given birth to an amazing 1500:1 high contrast ratio. By widening the difference of brightness between black and white, you can see a degree of sharpness that is greater than just the brightness based on specifications.

#### ■ Beautiful reproduction of high-quality images from DVD

Faithful reproduction of color tones gives rise to the display of natural images. High-quality images such as those from DVD and digital high-definition television broadcasts bring out the display capabilities that are an essential strength of the DLP display system projector.

#### ■ Enable RGB output in addition to digital/analog RGB input...

by using a DVI cable to connect the projector with a personal computer equipped with a DVI connector. This will allow fully digital pictures to be enjoyed.

Also, by using the RGB output connector, the same image can be sent to the monitor of a personal computer.

#### ■ Econo-mode switch function for the lamp output

Using the lamp Econo-mode will extend the life of the lamp and lower the power consumption. By switching the lamp mode to suit your operating environment, you will save on lamp cost as well as contribute to energy conservation and ecology.

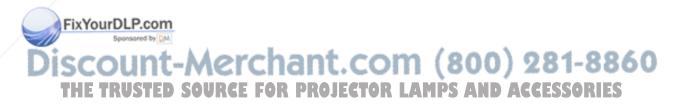

## **Table of Contents**

| IMPORTANT SAFETY INFORMATION                                                                                                    | E-2                                                                                                    |
|----------------------------------------------------------------------------------------------------|----------------------------------------------------------------------------------------------------|
| Major Features                                                                                                    | E-4                                                                                                    |
| Table of Contents                                                                                                    | E-5                                                                                                    |
| Checking the Supplied Accessories                                                                                                    | E-7                                                                                                    |
| Names of the Main Unit Parts                                                                                                    | E-9                                                                                                    |
| Names of the Remote Control Parts                                                                                                    | . E-11                                                                                                    |
| Preparing the Remote Control                                                                                                    | . E-12                                                                                                    |
| Button Battery Replacement                                                                                                    | . E-12                                                                                                    |
| Remote Control Range                                                                                                    | . E-12                                                                                                    |
| The Procedure Up to Projecting to the Screen                                                                                                    | . E-13                                                                                                    |
| Placement Guide                                                                                                    | . E-14                                                                                                    |
| U2-1200 Screen Size and Projection Distance                                                                                                    | . E-14                                                                                                    |
| U2-817 Screen Size and Projection Distance                                                                                                    | . E-15                                                                                                    |
| Connecting Personal Computers and Video Equipment                                                                                                    | . E-16                                                                                                    |
| Connections with Personal Computer                                                                                                    |                                                                                                    |
| Personal Computers with a DVI Connector                                                                                                    |                                                                                                    |
| Personal Computers with a Mini D-Sub 15-Pin Connector                                                                                                    |                                                                                                    |
| To Output the External Output Signal of a Notebook Computer                                                                                                    |                                                                                                    |
| Connections with Composite Signals                                                                                                    | . E-19                                                                                                    |
| Video Equipment with VIDEO Connectors                                                                                                    |                                                                                                    |
| Video Equipment with S-VIDEO Connectors                                                                                                    |                                                                                                    |
| Connections with Component Signals                                                                                                    |                                                                                                    |
| When the Video Equipment Has a YCbCr Connector or YPbPr Connector                                                                                                    |                                                                                                    |
| Connections with the AUDIO Jack                                                                                                    |                                                                                                    |
| Connections with the RGB OUT Connector                                                                                                    | . E-22                                                                                                    |
| Power Cable Connections and Switching the Power On/Off                                                                                                    |                                                                                                    |
|                                                                                                    |                                                                                                    |
| Operating                                                                                                    |                                                                                                    |
| - /                                                                                                    | . E-23                                                                                                    |
| Operating                                                                                                    | . E-23<br>. E-25                                                                                                    |
| Operating                                                                                                    | . E-23<br>. E-25<br>. <b>E-26</b>                                                                                                    |
| Operating Finishing Adjustment of the Projection Screen Adjustment of the Projection Screen                                                                                                    | . E-23<br>. E-25<br>. <b>E-26</b><br>. E-26                                                                                                    |
| Operating                                                                                                    | . E-23<br>. E-25<br>. <b>E-26</b><br>. E-26<br>. E-27                                                                                                    |
| Operating Finishing  Adjustment of the Projection Screen  Adjustment of the Projection Screen  Making Adjustments with the Adjusters                                                                                                    | . E-23<br>. E-25<br>. <b>E-26</b><br>. E-26<br>. E-27                                                                                                    |
| Operating Finishing Adjustment of the Projection Screen Adjustment of the Projection Screen Making Adjustments with the Adjusters  General Operation                                                                                                    | . E-23<br>. E-25<br>. <b>E-26</b><br>. E-26<br>. E-27<br>. <b>E-28</b><br>. E-28                                                                                                    |
| Operating Finishing Adjustment of the Projection Screen Adjustment of the Projection Screen Making Adjustments with the Adjusters  General Operation Input Selection                                                                                                    | . E-23<br>. E-25<br>. E-26<br>. E-27<br>. E-28<br>. E-28                                                                                                    |
| Operating Finishing Adjustment of the Projection Screen Adjustment of the Projection Screen Making Adjustments with the Adjusters  General Operation Input Selection Automatic Adjustment of Analog RGB                                                                                                    | . E-23<br>. E-25<br>. E-26<br>. E-27<br>. E-28<br>. E-28<br>. E-28                                                                                                    |
| Operating Finishing Adjustment of the Projection Screen Adjustment of the Projection Screen Making Adjustments with the Adjusters  General Operation Input Selection Automatic Adjustment of Analog RGB Selection of Aspect Ratio                                                                                                    | . E-23<br>. E-25<br>. E-26<br>. E-27<br>. E-28<br>. E-28<br>. E-28<br>. E-29<br>. E-30                                                                                                    |
| Operating Finishing Adjustment of the Projection Screen Adjustment of the Projection Screen Making Adjustments with the Adjusters  General Operation Input Selection Automatic Adjustment of Analog RGB Selection of Aspect Ratio Freezing a Moving Picture                                                                                                    | . E-23<br>. E-25<br>. E-26<br>. E-27<br>. E-28<br>. E-28<br>. E-28<br>. E-29<br>. E-30<br>. E-30                                                                                                    |
| Operating Finishing Adjustment of the Projection Screen Adjustment of the Projection Screen Making Adjustments with the Adjusters  General Operation Input Selection Automatic Adjustment of Analog RGB Selection of Aspect Ratio Freezing a Moving Picture Cancelling Video and Audio Temporarily                                                                                                    | . E-23<br>. E-25<br>. E-26<br>. E-27<br>. E-28<br>. E-28<br>. E-28<br>. E-29<br>. E-30<br>. E-30                                                                                                    |
| Operating Finishing  Adjustment of the Projection Screen  Adjustment of the Projection Screen  Making Adjustments with the Adjusters  General Operation  Input Selection  Automatic Adjustment of Analog RGB  Selection of Aspect Ratio  Freezing a Moving Picture  Cancelling Video and Audio Temporarily  Lamp Mode                                                                                                    | . E-23<br>. E-25<br>. E-26<br>. E-27<br>. E-28<br>. E-28<br>. E-29<br>. E-30<br>. E-30<br>. E-30                                                                                                    |
| Operating Finishing  Adjustment of the Projection Screen  Adjustment of the Projection Screen  Making Adjustments with the Adjusters  General Operation  Input Selection  Automatic Adjustment of Analog RGB  Selection of Aspect Ratio  Freezing a Moving Picture  Cancelling Video and Audio Temporarily  Lamp Mode  Using the Presentation Timer                                                                                                    | . E-23<br>. E-25<br>. E-26<br>. E-27<br>. E-28<br>. E-28<br>. E-29<br>. E-30<br>. E-30<br>. E-31<br>. E-31                                                                                                    |
| Operating Finishing Adjustment of the Projection Screen Adjustment of the Projection Screen Making Adjustments with the Adjusters  General Operation Input Selection Automatic Adjustment of Analog RGB Selection of Aspect Ratio Freezing a Moving Picture Cancelling Video and Audio Temporarily Lamp Mode Using the Presentation Timer Keystone                                                                                                    | . E-23<br>. E-25<br>. E-26<br>. E-27<br>. E-28<br>. E-28<br>. E-28<br>. E-29<br>. E-30<br>. E-30<br>. E-31<br>. E-32<br>. E-32                                                                                                  |
| Operating Finishing  Adjustment of the Projection Screen  Adjustment of the Projection Screen  Making Adjustments with the Adjusters  General Operation  Input Selection  Automatic Adjustment of Analog RGB  Selection of Aspect Ratio  Freezing a Moving Picture  Cancelling Video and Audio Temporarily  Lamp Mode  Using the Presentation Timer  Keystone  Adjustment of the Volume                                                                                                    | . E-23<br>. E-25<br>. E-26<br>. E-26<br>. E-27<br>. E-28<br>. E-28<br>. E-29<br>. E-30<br>. E-30<br>. E-30<br>. E-31<br>. E-32<br>. E-32<br>. E-32                                                                              |
| Operating Finishing Adjustment of the Projection Screen Adjustment of the Projection Screen Making Adjustments with the Adjusters  General Operation Input Selection Automatic Adjustment of Analog RGB Selection of Aspect Ratio Freezing a Moving Picture Cancelling Video and Audio Temporarily Lamp Mode Using the Presentation Timer Keystone Adjustment of the Volume  Fix Folargement corne Image and Video Movement Using the Quick Menu  Menu Operation Method                                                                                                    | . E-23<br>. E-25<br>. E-26<br>. E-26<br>. E-27<br>. E-28<br>. E-28<br>. E-28<br>. E-29<br>. E-30<br>. E-30<br>. E-30<br>. E-31<br>. E-32<br>. E-32<br>. E-32<br>. E-33                                                          |
| Operating                                                                                                    | . E-23<br>. E-25<br>. E-26<br>. E-26<br>. E-27<br>. E-28<br>. E-28<br>. E-29<br>. E-30<br>. E-30<br>. E-30<br>. E-31<br>. E-32<br>. E-32<br>. E-32<br>. E-33<br>. E-34<br>. E-35<br>. E-37                                      |
| Operating. Finishing  Adjustment of the Projection Screen  Adjustment of the Projection Screen  Making Adjustments with the Adjusters  General Operation  Input Selection  Automatic Adjustment of Analog RGB  Selection of Aspect Ratio  Freezing a Moving Picture  Cancelling Video and Audio Temporarily  Lamp Mode  Using the Presentation Timer  Keystone  Adjustment of the Volume  Fix Ediargement come Image and Video Movement  Using the Quick Menu  Menu Operation Method  Performing Menu Operations  List of Item Names Offering Input Selection and Adjustments/Settings And Picture | . E-23<br>. E-25<br>. E-26<br>. E-26<br>. E-27<br>. E-28<br>. E-28<br>. E-29<br>. E-30<br>. E-30<br>. E-30<br>. E-31<br>. E-32<br>. E-32<br>. E-32<br>. E-33<br>. E-34<br>. E-35<br>. E-37<br>. E-40 ACCESSORIES<br>. E-42      |
| Operating                                                                                                    | . E-23<br>. E-25<br>. E-26<br>. E-26<br>. E-27<br>. E-28<br>. E-28<br>. E-28<br>. E-29<br>. E-30<br>. E-30<br>. E-30<br>. E-31<br>. E-32<br>. E-32<br>. E-32<br>. E-33<br>. E-34<br>. E-35<br>. E-37<br>. E-40<br>. ACCESSORIES |

#### **Table of Contents**

| Color.     |                        | E-44 |          |
|------------|------------------------|------|----------|
|            | Gamma                  | E-44 |          |
|            | Color Temp.            | E-44 |          |
|            | White                  | E-44 |          |
|            | Color Space            | E-45 |          |
|            | White Balance          | E-45 |          |
| View       |                        | E-46 |          |
|            | Aspect                 | E-46 |          |
|            | Filter                 | E-46 |          |
|            | Vertical Flip          | E-47 |          |
|            | Keystone               | E-47 |          |
|            | Keystone Save          |      |          |
| Setup      | ,                      | E-48 |          |
| •          | Auto Source            |      |          |
|            | Auto Power Off         |      |          |
|            | Menu Position          |      |          |
|            | Lamp Mode              |      |          |
|            | Input Format           |      |          |
|            | Presentation Timer     |      |          |
|            | Logo Background        |      |          |
|            | Logo Scaling           |      |          |
|            | Logo Position          |      |          |
|            | Capture Mode           |      |          |
|            | Invalidata Logo        |      |          |
|            | Start Logo Capture     |      |          |
|            | Preview                |      |          |
|            | Language               |      |          |
|            | On Screen              |      |          |
|            | Background             |      |          |
|            | Startup Screen         |      |          |
| Info       | Startup Screen         |      |          |
| IIIIO      |                        |      |          |
|            | Status                 |      |          |
|            | Factory Default        |      |          |
|            | Lamp Timer Reset       |      |          |
|            | Resolution / Frequency |      |          |
| <b>.</b> . | Lamp Timer             |      |          |
|            | p Logo Creation        |      |          |
|            |                        | E-59 |          |
|            | eshooting              |      |          |
|            | ng                     |      |          |
|            | ing the Lamp Cartridge |      |          |
| SS 7.75    | cation SLP.com         |      |          |
|            | of Supported Frequency |      |          |
| Cabine     | et Dimensions          | E-67 | 281-8860 |

THE TRUSTED SOURCE FOR PROJECTOR LAMPS AND ACCESSORIES

## **Checking the Supplied Accessories**

Remove the main unit and the accessories from the box and check that the following items are included.

#### Remote control (includes one button battery) [1]

This controls the projector. Please remove the transportation insulation sheet at time of purchase. (See Page E-12.)

#### Power cable (1.8 m / 5.9 feet) [1]

This power cable supplies power to the unit. See Page E-23 about connections.

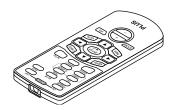

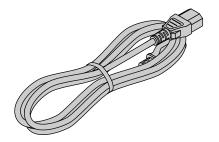

#### **RGB** signal cable

(Mini D-sub 15-pin, 2 m / 6.6 feet) [1]

This is used in making connections with a personal computer. See Page E-17 about connections.

No. 772709000

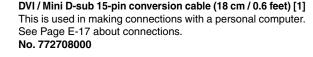

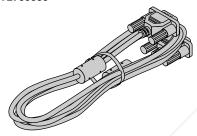

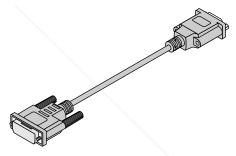

#### Video cable (RCA pin plug, 2 m / 6.6 feet) [1]

This cable is used in the connection of video equipment that has a video connector. Connections are described on Page E-19.

No. 771703000

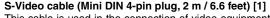

This cable is used in the connection of video equipment that has an S-video connector. Connections are described on Page E-19.

No. 771709000

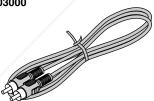

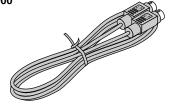

## dio conversion cable (Mini plug / RCA pin plug, 15 cm /

is cable is used with equipment whose audio connector is of the phono pin type. Connections are described on Page E-

Audio cable (Mini plug, 2 m / 6.6 feet) [1]

This cable is used with equipment that has phono type audio jacks. Connections are described on Page E-21.

No. 769710000

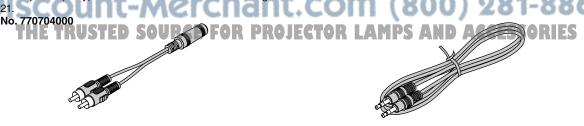

#### **Checking the Supplied Accessories**

Carrying case (for projector and accessories) [1]

This is a case designed for storing the projector and its accessories.

Use this carrying case when storing or moving the projector.

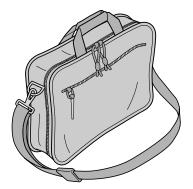

HOW TO PUT THE PROJECTOR INTO THE CARRYING CASE

Attach the lens cap to the projector before putting the projector into the carrying case, and then fasten the velcro strap. Put accessories into the pocket.

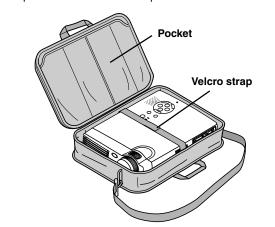

User's Manual (CD-ROM edition) [1] User's Manual (Simplified Edition) [1]

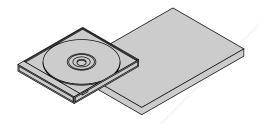

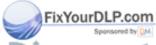

iscount-Merchant.com (800) 281-8860
THE TRUSTED SOURCE FOR PROJECTOR LAMPS AND ACCESSORIES

## **Names of the Main Unit Parts**

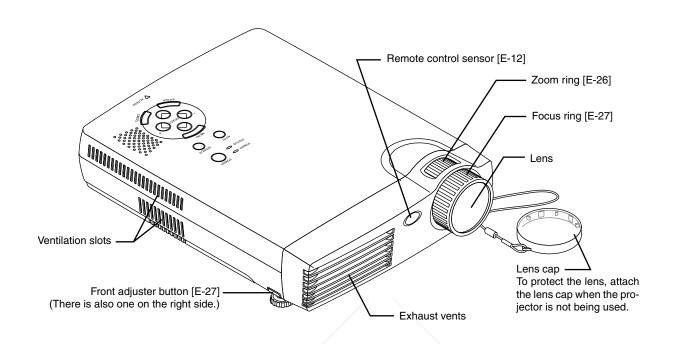

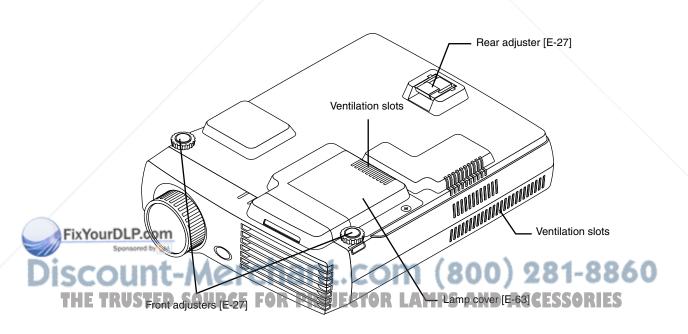

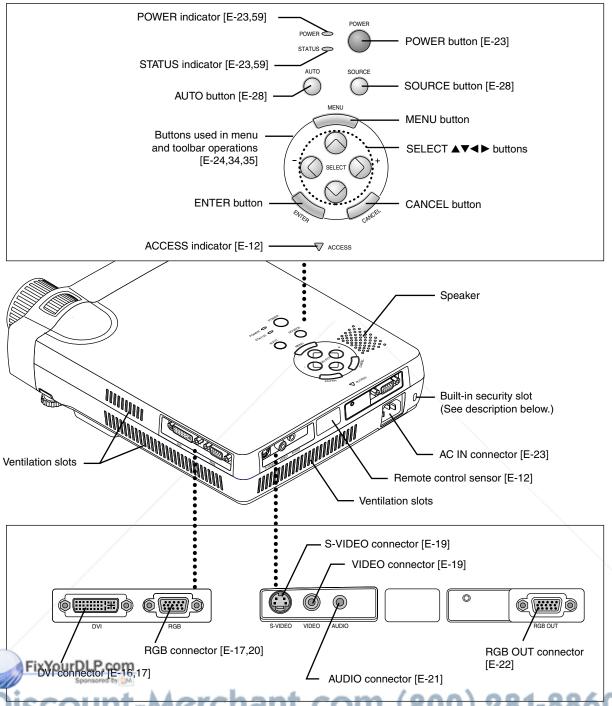

SCOUNT-METCHANT.COM (800) 281-886 THE TRUSTED SOURCE FOR PROJECTOR LAMPS AND ACCESSORIES

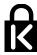

#### **Built-in Security Slot**

This security slot supports the MicroSaver Security System manufactured by Kensington Microware Inc.

## **Names of the Remote Control Parts**

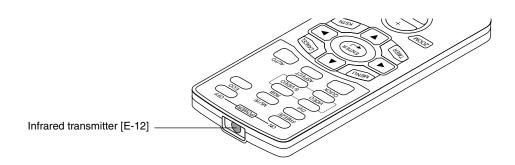

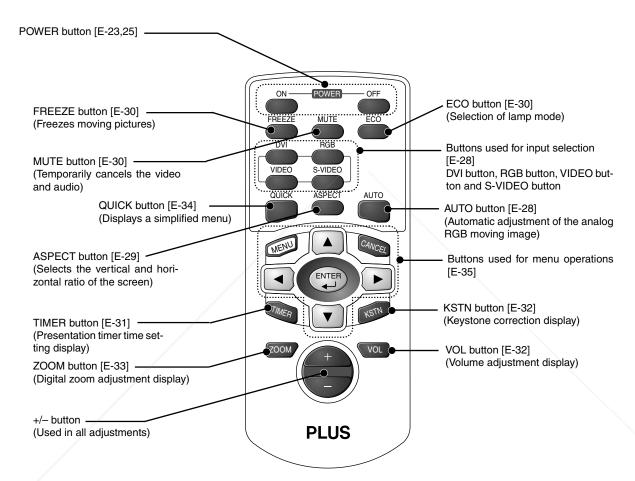

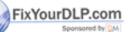

### Precautions | | | **Handling of the Remote Control**

- Do not drop the remote control or handle it inappropriately.
  Do not expose the remote control to water or other liquids. Should the remote control become wet, wipe it dry immediately.
- Try to avoid use in hot and/or humid locations.
- Please keep button batteries out of the reach of children. If a battery is swallowed, promptly obtain the medical care of a doctor.
- Remove the batteries from the remote control when it is not going to be used for a long period.
- Some operations (such as menu operations) are available only through the use of the remote control and attention should be given to its careful handling.

## **Preparing the Remote Control**

### **Button Battery Replacement**

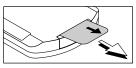

#### Using the remote control for the first time

The battery compartment is fitted with a transportation insulation sheet at the time of shipping. Pull out the sheet and remove it. The remote control is now ready for use.

#### **Replacement Method**

Insert the tip of a ballpoint pen or some other pointed object into the hole of the battery holder, then pull out to open.

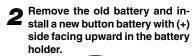

Insert the battery holder into the remote control and push in until the battery holder closes with a "click" sound.

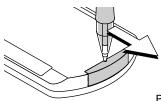

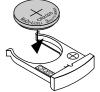

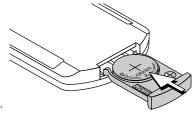

Purchase a CR2025 type battery for replacement.

#### CAUTION

Danger of explosion if battery is incorrectly replaced.

Replace only with the same or equivalent type (CR2025) recommended by the manufacturer. Dispose of used batteries according to your local regulations.

#### **Remote Control Range**

Point the infrared transmitter of the remote control toward the remote control sensor located at the front or rear of the main unit and operate.

Reception of the remote control signal should generally be possible within the range illustrated below.

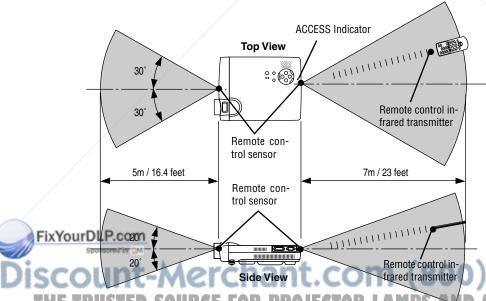

#### Function of the ACCESS Indicator

When the projector's remote control sensor receives the remote control signal, the ACCESS indicator flashes once and the projector begins operation. If the indicator does not flash, check the following points.

- The indicator will not flash when bright light strikes the projector's remote control sensor or the remote control's transmitter, or when there is an obstacle located in between that blocks the signal.
- The indicator will not flash when the button battery is exhausted.

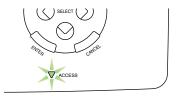

## The Procedure Up to Projecting to the Screen

Perform setup adjustments in the following order.

## **1** Position the projector

Determine the locations to set up the screen and the projector. See "Placement Guide" on Page E-14, 15.

## 2 Connect the video equipment and personal computer

#### Connect your equipment to the projector.

When making connections with the personal computer's DVI connector or RGB connector, see "Connections with Personal Computers" on Page E-16.

When making connections with the video equipment's video connector or an S-video connector, see "Connections with Composite Signals" on Page E-19.

When making connections with the video equipment's YCbCr connector or YPbPr connector, see "Connections with Component Signals" on Page E-20.

When playing the audio through the built-in speaker of the projector, see "Connections with the AUDIO Jack" on Page E-21.

Monitoring the analog RGB input signal, see "Connections with the RGB OUT Connector" on Page E-22.

## 3 Connecting the power cable and switching on the power

See "Operating" on Page E-23. See "Finishing" on Page E-25.

## 4 When selecting the language of menu displays, etc.

(Only when the power is first switched on following purchase)

See "When [Menu Language Select] Is Displayed Upon Switching On the Power" on Page E-24.

- 5 Switching on the power of the personal computer and video equipment
- Properly adjust the projection image to the screen

  See "Adjustment of the Projection Screen" on Page E-26.
- 7 Selecting input equipment

See "Input Selection" on Page E-28.

## 8 Adjust the screen or video image

Adjust the image to the optimum condition as required. See the Table of Contents for the adjustment items.

### bout DLP projectors

nough careful attention is paid to providing optimum quality, please note that with DLP type projectors, in rare cases there may be black spots or bright spots among the picture elements.

#### 13COUIT-14161 C

#### \* Please purchase a screen.

- \* A DVI-D cable (order code 28-697), which is available separately, is required for connections with the DVI connector of the personal computer.
- \* A component cable (order code 28-690), which is available separately, is required to connect a DVD player or other equipment with YCbCr connectors.
- \* A component cable (order code 28-690), which is available separately, is required to connect high definition (HD) video equipment or other equipment with YPbPr connectors.

## **Placement Guide**

- \* Use this information as a guide to find out about the screen size when the projector is placed at a certain location, or to find out the approximate size of a screen that will be required.
- \* The projection distance (from the lens surface of the projector) within which focusing can be maintained is 1.20m / 3.94 feet to 13.81m/45.3 feet (for the U2-1200) and 1.20 m/3.94 feet to 17.70m/58.1 feet (for the U2-817). Please set up the projector within this range.
- \* Refer to the projection distance table for your projector model.
- \* Please change the projection method for suspended projectors. See "Vertical Flip" on Page E-47.

#### **U2-1200 Screen Size and Projection Distance**

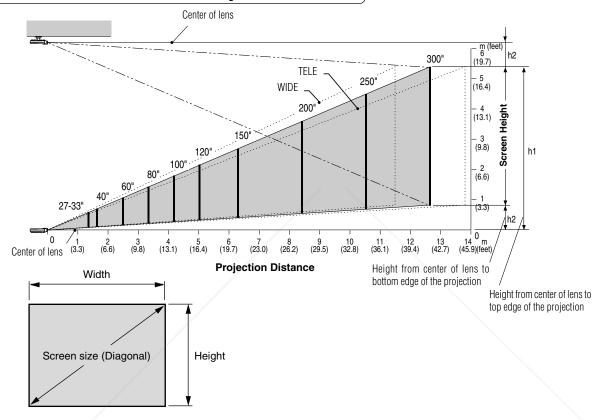

|     | Screen Size    | Scree              | n Size             | Projection    | n Distance    | Height h1 |        | Height h2 |                                         | inht h1 Height h2 |  | ĺ |
|-----|----------------|--------------------|--------------------|---------------|---------------|-----------|--------|-----------|-----------------------------------------|-------------------|--|---|
|     | Designation    | Width >            | ( Height           | (m)           | (feet)        | ricig     | 11111  | ricig     | 111111111111111111111111111111111111111 | ĺ                 |  |   |
|     | (Inches)       | (m)                | (feet)             | Wide - Tele   | Wide - Tele   | (m)       | (feet) | (m)       | (feet)                                  | ĺ                 |  |   |
|     | 27"            | $0.56 \times 0.41$ | 1.83 × 1.35        | 1.20          | 3.94          | 0.48      | 1.57   | 0.07      | 0.23                                    |                   |  |   |
|     | 33"            | $0.67 \times 0.50$ | 2.19 × 1.64        | 1.23 - 1.48   | 4.04 - 4.86   | 0.59      | 1.94   | 0.09      | 0.30                                    |                   |  |   |
|     | 40"            | $0.81 \times 0.61$ | $2.65 \times 2.00$ | 1.49 - 1.80   | 4.89 - 5.91   | 0.72      | 2.36   | 0.11      | 0.36                                    |                   |  |   |
| Fix | YourD&P.com    | $1.21 \times 0.91$ | 3.96 × 2.98        | 2.26 - 2.73   | 7.41 - 8.96   | 1.07      | 3.51   | 0.16      | 0.52                                    |                   |  |   |
|     | Sp80Bred by DM | 1.62×1.21          | 5.31 × 3.96        | 3.03 - 3.65   | 9.94 - 11.98  | 1.43      | 4.69   | 0.22      | 0.72                                    |                   |  |   |
|     | 100"           | 2.03×1.52          | $6.66 \times 4.98$ | 3.80 - 4.57   | 12.47 - 14.99 | 1.79      | 5.87   | 0.27      | 0.89                                    | 1                 |  |   |
| >   | 120"           | 2.43×1.82          | $7.97 \times 5.97$ | 4.57 - 5.50   | 14.99 - 18.04 | 2.14      | 7.02   | 0.32      | 1.05                                    | ١                 |  |   |
| Н   | 150,5          | $3.04 \times 2.28$ | $9.97 \times 7.48$ | 5.73 - 6.88   | 18.80 - 22.57 | 2.68      | 8.79   | 0.40      | 1.31                                    |                   |  |   |
|     | 200"           | $4.06 \times 3.04$ | 13.32 × 9.97       | 7.65 - 9.19   | 25.10 - 30.15 | 3.58      | 11.75  | 0.54      | 1.77                                    | ĺ                 |  |   |
|     | 250"           | 5.08×3.81          | 16.66 × 12.50      | 9.57 - 11.50  | 31.40 - 37.73 | 4.48      | 14.70  | 0.67      | 2.20                                    | ĺ                 |  |   |
|     | 300"           | 6.09×4.57          | 19.98 ×14.99       | 11.50 - 13.81 | 37.73 - 45.31 | 5.38      | 17.65  | 0.81      | 2.66                                    |                   |  |   |

- \* There is a tolerance of  $\pm 5\%$  due to design values.
- \* This table uses the lens apex and lens center as references and requires that the projector be in a horizontal condition (with front and rear adjusters fully withdrawn).

## **U2-817 Screen Size and Projection Distance**

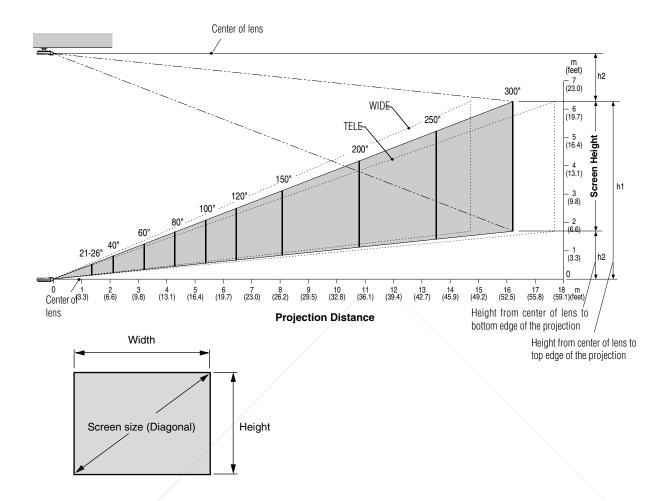

|     | Screen Size     | Screen Size        |                      | Projection Distance |               | Height h1 |        | Height h2 |         |
|-----|-----------------|--------------------|----------------------|---------------------|---------------|-----------|--------|-----------|---------|
|     | Designation     | Width >            | ( Height             | (m)                 | (feet)        | rioig     |        | rioig     | 111.112 |
|     | (Inches)        | (m)                | (feet)               | Wide - Tele         | Wide - Tele   | (m)       | (feet) | (m)       | (feet)  |
|     | 21"             | $0.43 \times 0.32$ | 1.41 × 1.05          | 1.20                | 3.93          | 0.44      | 1.44   | 0.12      | 0.39    |
|     | 26"             | $0.53 \times 0.40$ | 1.74 × 1.31          | 1.24 - 1.49         | 4.07 - 4.89   | 0.55      | 1.80   | 0.15      | 0.49    |
|     | 40"             | $0.81 \times 0.61$ | 2.66 × 2.00          | 1.93 - 2.32         | 6.33 - 7.61   | 0.83      | 2.72   | 0.22      | 0.72    |
|     | 60"             | $1.21 \times 0.91$ | $3.97 \times 2.99$   | 2.91 - 3.50         | 9.55 - 11.48  | 1.25      | 4.10   | 0.34      | 1.12    |
| Fix | YourD2P.com     | 1.62×1.21          | 5.31 × 3.97          | 3.90 - 4.69         | 12.80 - 15.39 | 1.66      | 5.45   | 0.45      | 1.48    |
|     | s100 ored by DM | 2.03×1.52          | $6.66 \times 4.99$   | 4.88 - 5.87         | 16.01 - 19.26 | 2.08      | 6.82   | 0.56      | 1.84    |
|     | 120"            | 2.43×1.82          | 7.97 × 5.97          | 5.87 - 7.05         | 19.26 - 23.13 | 2.49      | 8.17   | 0.67      | 2.20    |
| 51  | 150"            | 3.04×2.28          | $9.97 \times 7.48$   | 7.34 - 8.83         | 24.08 - 28.97 | 3.12      | 10.24  | 0.84      | 2.76    |
| Ш   | 200"            | $4.06 \times 3.04$ | 13.3 ×29.97          | 9.81 - 11.78        | 32.19 - 38.65 | 4.16      | 13.65  | 1.12      | 3.67    |
|     | 250"            | 5.08×3.81          | $16.67 \times 12.50$ | 12.27 - 14.74       | 40.26 - 48.36 | 5.21      | 17.09  | 1.40      | 4.59    |
|     | 300"            | 6.09×4.57          | 19.98 × 14.99        | 14.73 - 17.70       | 48.33 - 58.07 | 6.25      | 20.51  | 1.68      | 5.51    |

- \* There is a tolerance of  $\pm 5\%$  due to design values.
- \* This table uses the lens apex and lens center as references and requires that the projector be in a horizontal condition (with front and rear adjusters fully withdrawn).

## **Connecting Personal Computers and Video Equipment**

Connecting this unit with a personal computer permits presentation data to be projected as a large screen display at conferences, lectures, and on other occasions. Furthermore, connecting this unit to a DVD player or other video equipment source in combination with an audio/video amplifier and speaker system will allow you to enjoy convincing home theater.

#### **Connections with Personal Computer**

Please check the following before making connections with the personal computer.

- A suitable resolution for the U2-817 is 800 × 600 dots (S-VGA) and the maximum displayable resolution is XGA (1024 × 768 dots).
- A suitable resolution for the U2-1200 is 1024 × 768 dots (XGA) and the maximum displayable resolution is S-XGA (1280 × 1024 dots).
  - Make changes to a displayable resolution at the personal computer side. Please check with "Table of Supported Frequency" on Page E-66.
- The setting method for the personal computer will differ depending on the specific model. Please read the personal computer instruction manual or the on-line help information, or contact the manufacturer of your personal computer.

#### **Personal Computers with a DVI Connector**

- Make the connection with a DVI-D cable and the PC connector of the projector.
   When connecting, arrange the connectors in the proper orientation and plug in. Turn the screw knobs and fasten to the connector of the main unit.
- The projector has been set to "Auto" at the factory; however, if it does not project, please change the input setting to "Digital" using the menu sequence of [Setup] → [Input Format] → [DVI].
   See "Input Format" on Page E-49.

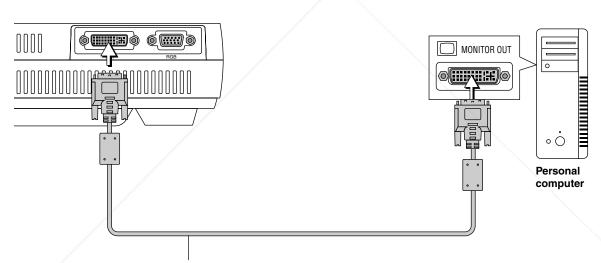

DVI-D cable (Available as an option. Order code: 28-697)

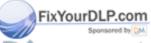

# iscount-Merchant.com (800) 281-8860 THE TRUSTED SOURCE FOR PROJECTOR LAMPS AND ACCESSORIES

#### Note

This projector uses a 29-pin DVI connector that supports the digital interface. Digital signal TMDS (Transition Minimized Differential Signal-ling) of the DVI (Digital Visual Interface) standard is used.

#### Personal Computers with a Mini D-Sub 15-Pin Connector

- When connections are made to the RGB connector of this projector, make these connections using the supplied RGB signal cable.
  - Please orient the connector to mate properly when before inserting it, then turn the screw knobs to secure the connector to that of the projector.
  - The projector has been set to "Auto" at the factory; however, if it does not project, please change the input setting to "RGB" using the menu sequence of [Setup]  $\rightarrow$  [Input Format]  $\rightarrow$  [RGB]. See "Input Format" on Page E-49.
- When making connections with the DVI connector of the projector, please make the connection via the supplied DVI/mini D-Sub 15-pin conversion cable.
  - The projector has been set to "Auto" at the factory; however, if it does not project, please change the input setting to "Analog" using the menu sequence of [Setup]  $\rightarrow$  [Input Format]  $\rightarrow$  [DVI]. See "Input Format" on Page E-49.

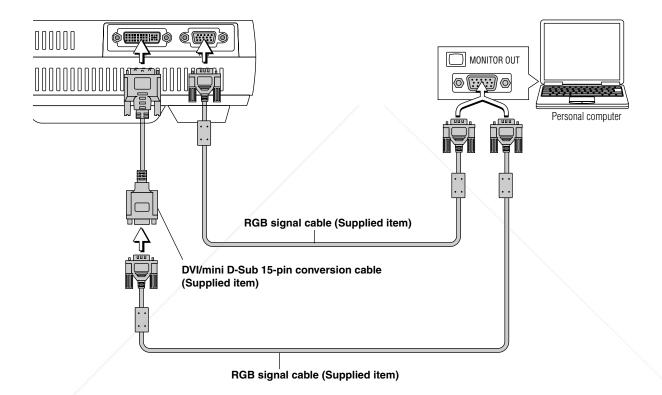

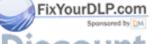

## iscount-Merchant.com (800) 281-8860 THE TRUSTED SOURCE FOR PROJECTOR LAMPS AND ACCESSORIES

#### Note:

- \* Before making connections, check the power of the projector and the equipment to be connected is switched off.
- \* When projection will be with a notebook computer connected, knowledge will be required for the cable connection and notebook computer startup procedure as well as the operation that follows startup. Please consult the instruction manual of your notebook computer or the online help.

#### To Output the External Output Signal of a Notebook Computer

When projection will be with a notebook computer connected, knowledge will be required for the cable connection and notebook computer startup procedure as well as the operation that follows notebook startup. Please consult the instruction manual of your notebook computer or the on-line help while performing the following procedure.

The Check whether a signal is being sent from the notebook computer to the projector.

An indication appearing on the liquid crystal display of the notebook computer does not necessarily mean that an external output signal is being output.

**REFERENCE:** When "Resolution" or "Frequency" is not displayed under "Info." on the menu of the projector, this means that the external output signal is not being output from the personal computer. See "Frequency /Resolution" on Page E-56.

2 Should a sign not be output from the notebook computer, please try the operation described below. For an IBM PC/AT compatible computer, press the [Fn] key plus any one of the [F1] to [F12] keys. (See the table below.)

| Manufacturer | Model         | Key      |
|--------------|---------------|----------|
| akia         | All computers | Fn + F2  |
| COMPAQ       | All computers | Fn + F4  |
| DELL         | All computers | Fn + F8  |
| EPSON        | All computers | Fn + F8  |
| FUJITSU      | All computers | Fn + F10 |
| GATEWAY      | All computers | Fn + F3  |
| iiyama       | All computers | Fn + F3  |
| IBM          | All computers | Fn + F7  |
| NEC          | All computers | Fn + F3  |
| Panasonic    | All computers | Fn + F3  |
| SHARP        | All computers | Fn + F5  |
| SONY         | All computers | Fn + F7  |
| SOTEC        | All computers | Fn + F3  |
| TOSHIBA      | All computers | Fn + F5  |
| Victor       | All computers | Fn + F10 |
|              |               |          |

Note: Table information is current to September 2002.

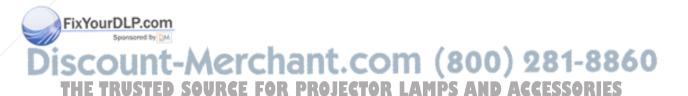

#### Note:

When the liquid crystal display of the notebook computer and the projector are displayed at the same time, the projected image might not be correct even though the liquid crystal display shows a correct indication. Should this occur, stop the simultaneous display of the notebook computer and try the mode with external output only. Try an operation such as that described in aforementioned Step 2 and try closing the liquid crystal panel which might result in external output only.

### **Connections with Composite Signals**

#### **Video Equipment with VIDEO Connectors**

- Make the connection to the VIDEO connector of the projector using the supplied video cable.
- The input setting of the VIDEO connector has been set to "Auto" at the factory; however, if the projector does not project, please
  change the input setting to "Your Country's Television Broadcast System" using the menu sequence of [Setup] → [Input Format] → [Video].

See "Input Format" on Page E-49.

#### **Video Equipment with S-VIDEO Connectors**

- Make the connection to the S-VIDEO connector of the projector using the supplied S-video cable.
- The input setting of the S-VIDEO connector has been set to "Auto" at the factory; however, if the projector does not project, please change the input setting to "Your Country's Television Broadcast System" using the menu sequence of [Setup] → [Input format] → [Video].

See "Input Settings" on Page E-49.

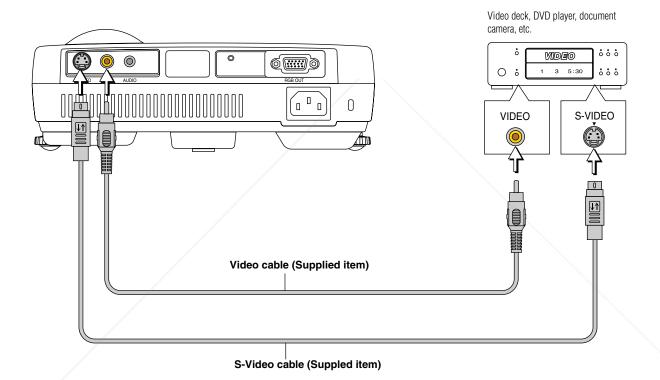

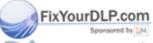

Discount-Merchant.com (800) 281-8860
THE TRUSTED SOURCE FOR PROJECTOR LAMPS AND ACCESSORIES

#### **Connections with Component Signals**

#### When the Video Equipment Has a YCbCr Connector or YPbPr Connector

- Make connections to the RGB connector of the projector using a component cable, which is available separately.
- The projector has been set to "Auto" at the factory; however, if it does not project, please change the input setting to "Component" using the menu sequence of [Setup] → [Input Format] → [RGB].
   See "Input Format" on Page E-49.
- This projector automatically distinguishes the YCbCr input signal and the YPbPr input signal and projects it.
   When projecting the YCbCr signal or YPbPr signal, if the color of the overall image strongly leans toward being greenish or another color, change the setting under the menu of [Color] → [Color Space].
   See "Color Space" on Page E-45.
- · Press the RGB button for input selection using the remote control.

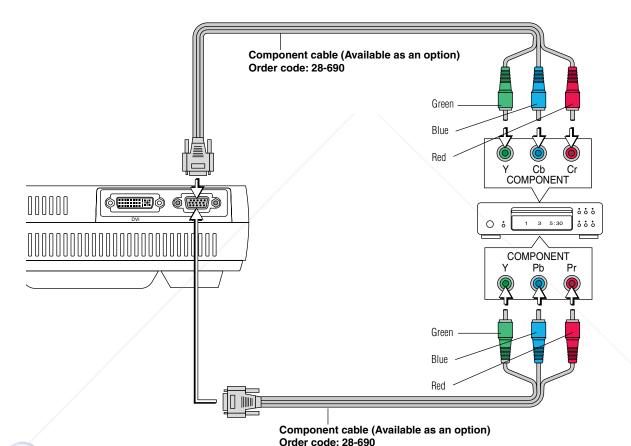

FixYourDLP.com
Sponsored by DM

iscount-Merchant.com (800) 281-8860
THE TRUSTED SOURCE FOR PROJECTOR LAMPS AND ACCESSORIES

#### **Connections with the AUDIO Jack**

- \* Make the connection to the projector's AUDIO jack using the supplied audio cable. When the audio jack of the equipment that is to be connected is of the RCA phono type, make connection via the supplied audio conversion cable.
- \* The built-in speaker of the projector provides monaural audio. To enjoy convincing audio reproduction, please connect the audio output of the video equipment to your audio system.
- \* The built-in speaker outputs the audio of the equipment connected to the AUDIO jack.

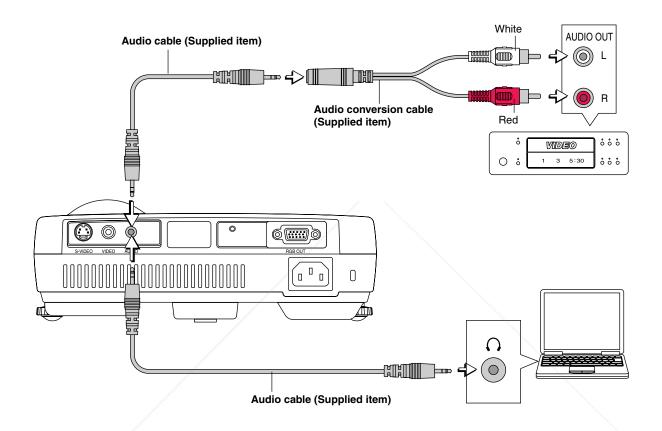

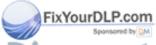

Discount-Merchant.com (800) 281-8860
THE TRUSTED SOURCE FOR PROJECTOR LAMPS AND ACCESSORIES

#### **Connections with the RGB OUT Connector**

- The screen of the personal computer that is connected to the RGB connector will be output.
- While controlling the personal computer in front of you, the same screen can be projected with the projector. This allows personal computer control even from a position at which the projector image cannot be viewed.

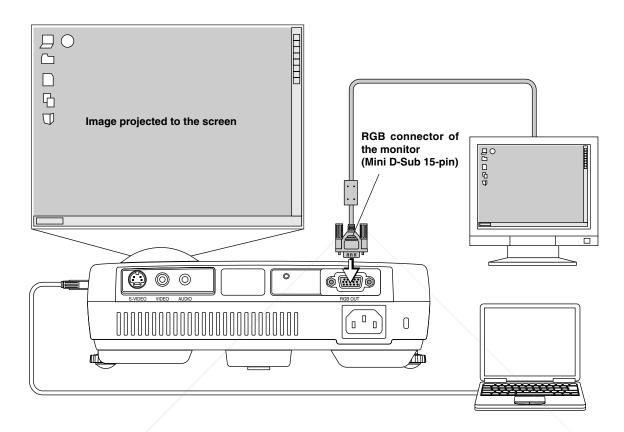

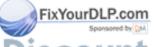

# Discount-Merchant.com (800) 281-8860 THE TRUSTED SOURCE FOR PROJECTOR LAMPS AND ACCESSORIES

#### Note:

The RGB OUT connector is used exclusively for RGB. The proper signal will not be output from the RGB OUT connector when a component signal is input to the RGB connector.

## **Power Cable Connections and Switching the Power On/Off**

There is an order in which the power cable is connected and the power is switched on/off.

#### **Operating**

1 Connect the AC IN connector of the projector and the power outlet using the supplied power cable. The POWER indicator will light in amber, and the unit will enter the standby mode.

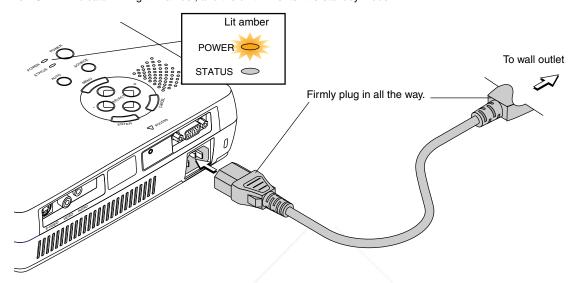

2 Switch on the projector power Projector operation: Press the POWER button.

Remote control operation: Press the POWER ON button.

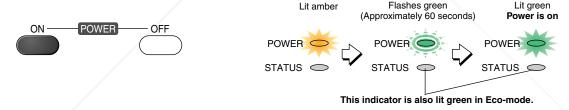

The first time the power is switched on after purchase, [Menu Language Select] will be displayed. See Page E-24 for information about language selection.

- When the power is switched on, the POWER indicator changes to flashing green, then lights steadily after about 60 seconds and the projection screen is set to the brightness of normal mode. At this time, if the STATUS indicator is lit in green, [Lamp Mode] is set to "Eco". See Pages E-30 and E-49 for information about the selection method.
- If the power does not come on, see "When the STATLIS Indicator is Lit or Flashing" on Page E-59.
- Your own logo can be projected at the time of startup. See "Startup Logo Creation" on Page E-57.

#### FixYourDLP.com

The projector is now capable of regular projection.

3 Switch on the power of the connected equipment COM (800) 281–8860
THE TRUSTED SOURCE FOR PROJECTOR LAMPS AND ACCESSORIES

#### Note:

- When the power plug will be unplugged from the power outlet, please place the projector near the power outlet so that it may be reached easily.
- Press the POWER button or the POWER ON button after the POWER indicator is lit in amber.

#### When [Menu Language Select] is Displayed Upon Switching On the Power

The first time the power is switched on after purchase, [Menu Language Select] will be displayed. Follow the procedure described below and select the display language of the projector.

If the image is blurred, turn the focus ring counterclockwise or clockwise to focus it. See Page E-27.

| Menu Language Select                       |          |
|--------------------------------------------|----------|
| Please select a menu language              | English  |
| Wählen Sie bitte die Menü Sprache aus.     | Deutsch  |
| S'il vous plaît choisir la langue de menu. | Français |
| Per favore di scegliere la lingua di menu. | Italiano |
| Escoja por favor el idioma de menú.        | Español  |
| Välj menyn språken.                        | Svenska  |
| 메뉴언어를 선택하십시오                               | 한국어      |
| 请选择项目单语言中文                                 | 中文       |
| メニュー言語を選択して下さい。                            | 日本語      |
| Select " ▲ " , " ▼ " & "ENTER"             |          |

Press the SELECT ▲▼ buttons of the projector and align the deep blue cursor with [English].

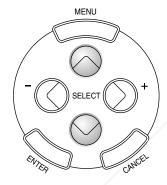

|                                            | 301      |
|--------------------------------------------|----------|
| Menu Language Select                       |          |
| Please select a menu language              | English  |
| Wählen Sie bitte die Menü Sprache aus.     | Deutsch  |
| S'il vous plaît choisir la langue de menu. | Français |
| Per favore di scegliere la lingua di menu. | Italiano |
| Escoja por favor el idioma de menú.        | Español  |
| Välj menyn språken.                        | Svenska  |
| 메뉴언어를 선택하십시오                               | 한국어      |
| 请选择项目单语言中文                                 | 中文       |
| メニュー言語を選択して下さい。                            | 日本語      |
| Select " ▲ " , " ▼ " & "ENTER"             |          |

Cursor

**2** Press the ENTER button to set.

This will set the language and [Menu Language Select] will close.

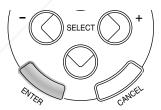

is completes the selection of the display language. FixYourDLP.com

## iscount-Merchant.com (800) 281-8860 THE TRUSTED SOURCE FOR PROJECTOR LAMPS AND ACCESSORIES

#### Caution:

[Menu Language Select] will not appear the next time the power is switched on. Should a change of language become necessary, see "Language" on Page E-53.

#### **Finishing**

## 1 Switch off the power of the connected equipment

## **2** Switch off the power of the projector

Main unit operation: Press and hold the POWER button for a while. Remote control operation: Press the POWER OFF button.

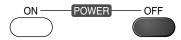

The [Power Off] display appears.

When the level gauge reaches maximum, the projection screen will go off (in about 5 seconds) and the projector will enter the power-off operation.

#### Note

- \* The operation can be cancelled by pressing a button other than the POWER button
- \* One more press of the POWER (POWER OFF) button will switch off the power.

Power Off
OK ?

Flashes amber (Approximately 120 seconds)

Lit amber Standby mode

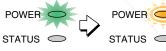

Lit green

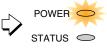

The POWER indicator changes to flashing amber and lights a steady amber after about 120 seconds (when the unit enters the standby mode).

## **3** Unplug the power cable

Check that the POWER indicator is lit in amber and then unplug the power cable.

The POWER indicator will go off when the power cable is unplugged.

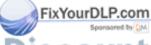

# Discount-Merchant.com (800) 281-8860 THE TRUSTED SOURCE FOR PROJECTOR LAMPS AND ACCESSORIES

#### Warrning

Do not unplug the power cable while the POWER indicator is flashing amber. Doing so may shorten the life of the lamp or damage the projector.

## **Adjustment of the Projection Screen**

Switch on the power of the connected equipment and make the adjustments with the video signal being input to the projector.

#### **Adjustment of the Projection Screen**

1 Turn the zoom ring and adjust the size of the screen.

Perform the setting adjustments using the projection distance table of the "Placement Guide" as your guide.

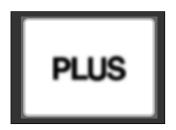

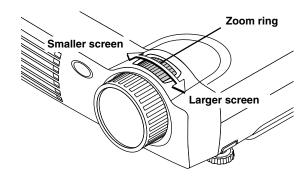

**2** Adjust the projection image to the screen.

Check that the screen is set level and vertically.

- (1) If the image is shifted to the left or right, move the main unit horizontally. (Align the center of the screen and the center of the projector lens.)
- (2) If the image is shifted vertically, move the image up or down with the adjuster. See "Making Adjustments with the Adjusters" on Page E-27.
- (3) If the image is slanted, adjust by turning the right or left front adjuster. See "Making Adjustments with the Adjusters" on Page E-27.
- (4) A projection image such as that illustrated in the diagram is the result of the projector not being perpendicular to the screen. Set the projector so that it is pointing straight toward the screen.
- (5) If the image shows keystone distortion, adjust using remote control or menu operations. See "Keystone" on Page E-32,47.

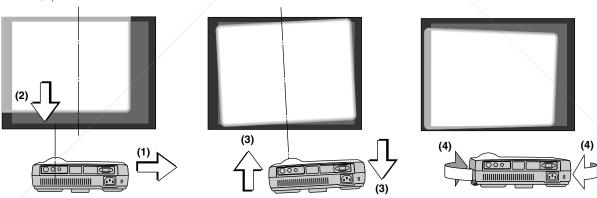

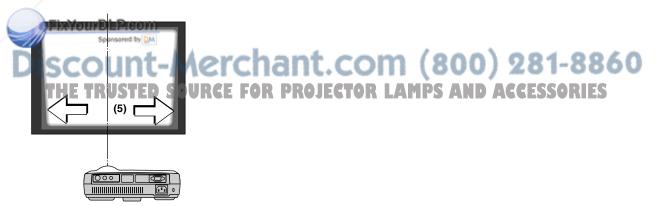

## 3 Turn the focus ring and adjust the focus of the screen

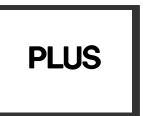

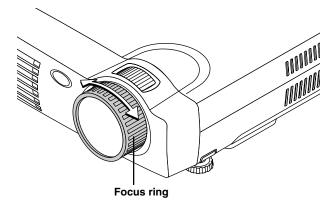

### Making Adjustments with the Adjusters

#### Raising the projection image

While viewing the projection image, (1) press and hold the front adjuster buttons located at the left and right and, (2) raise the projector to align the image with the screen, then release your fingers.

Turn the left and right front adjusters for fine adjustment. Adjust so that there is no shaking of the projector.

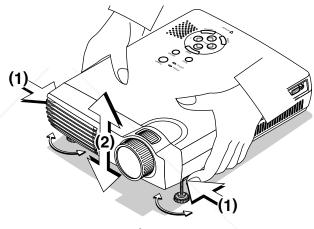

#### Lowering the projection image

Lower the front adjusters using the operation described above.

To lower the projection screen further, raise the rear adjuster. Fine adjustments are made by turning the left and right front adjusters. Make adjustments so that there is no rattling.

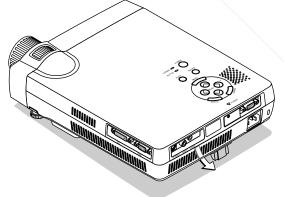

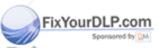

# iscount-Merchant.com (800) 281-8860 THE TRUSTED SOURCE FOR PROJECTOR LAMPS AND ACCESSORIES

#### Note:

When the projector has a suspended or rear installation is used, the orientation of the projection will need to be changed. Please see "Vertical Flip" on Page E-47.

## **General Operation**

This section describes the use of direct operation with the main unit or remote control buttons. For information about operation using the menu, see "Menu Operation Method" on Page E-35 and the various items on Pages E-42 to E-56.

#### **Input Selection**

This operation selects the input signal to be projected.

#### Main unit operation: Press the SOURCE button.

(It will not function while the menu or the quick menu is displayed.)

#### When Auto Source is On

Whenever the SOURCE button is pressed, the projector automatically selects another source that has the next input signal.

#### When Auto Source is Off

The input selection condition used last time will be set.

Each press of the button moves the selection one step in the sequence of RGB  $\rightarrow$  DVI  $\rightarrow$  VIDEO  $\rightarrow$  S-VIDEO. Note that the various input signals will become the signal type set with [Input Format] See"Input Format" on page E-49.

#### Remote control operation: Press the desired input selection button.

#### When Auto Source is On

When an input signal is not present at the selected source, the projector automatically selects the next source that has an input signal.

#### When Auto Source is Off

The projector switches to the selected source regardless of whether an input signal is present.

#### Note

- \* When you do not operate source selection, the projector will assume the input selection condition that was previously used.
- \* See "Auto Source" on Page E-48 for information about the Auto Source on and off conditions.

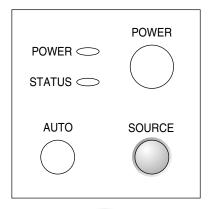

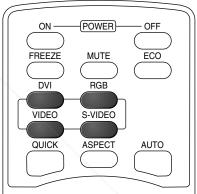

### **Automatic Adjustment of Analog RGB**

This function automatically adjusts the position shift, screen size, vertical stripes, and color infidelity of the projected analog RGB and DVI analog input signal. Normally automatic adjustment is performed at the time of signal selection.

#### Main unit operation/Remote control operation: Press the AUTO button.

(This will not function while the menu or the quick menu is displayed.) A press of the AUTO button starts the automatic adjustment.

#### Note:

If the display position is shifted, vertical lines appear on the picture, or the projection is not good even after using automatic adjustment, please perform image adjustment manually. See "Picture Adj. / Fine Picture / H Position / V Position " on Page E-42. When the image extends beyond the boundaries of the screen or is smaller than the screen, set Aspect to "Auto". See "Selection of Aspect Ratio" on Page E-29 and "Aspect" on Page E-46.

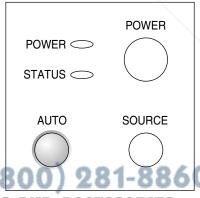

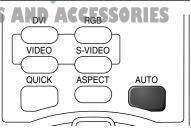

#### **Selection of Aspect Ratio**

This function selects horizontal and vertical picture proportions of the input signal.

Press the ASPECT button while viewing the projected image and select the aspect ratio.

#### **Personal Computer Signal**

Each press of the ASPECT button advances the selection one step in the sequence of Auto  $\rightarrow$  Direct  $\rightarrow$  Real, and then repeats.

Auto ...... Automatically enlarges or reduces the image to project a full screen in a ratio of 4:3

Direct ......... Maintains the aspect ratio and projects a picture of the maximum displayable size

Real ...... Projects the input signal without pixel conversion.

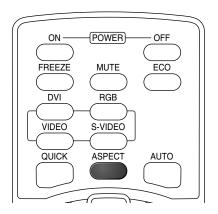

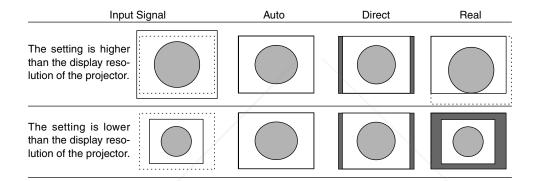

#### Video Signals

Each press of the ASPECT button advances the selection one step in the sequence of Auto  $\rightarrow$  Wide  $\rightarrow$  Zoom, and then repeats.

Auto ............ While maintaining the aspect ratio, projects a full screen so that no portions extend beyond the boundaries of the screen. The top and bottom of the 16:9 image becomes black.

Wide ...... Projects to fill the full width with the entire image at 16:9.

(This feature is used to project a squeezed image in a proper aspect ratio.)

Zoom ....... Projects only the 4:3 portion within 16:9 image to fill the screen.

(Portion that extend off screen is cut.)

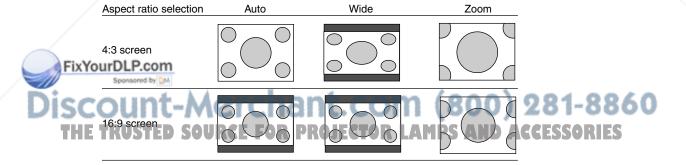

#### Note:

When selection has been made for the "Real" setting of the personal computer signal (i.e., when the input signal and the projector display resolution are high) and the "Zoom" setting of the video signal, pressing the SELECT  $\blacksquare \blacktriangledown \blacktriangleleft \blacktriangleright$  buttons will permit movement of the display position. Note that there will not be any movement when the menu or the quick menu is displayed.

#### Freezing a Moving Picture

This function is used to stop and view a moving picture. Note that the input image continues to advance even though the picture there is a still picture condition.

A press of the FREEZE button changes the screen to a still picture. A further press returns the screen to a moving picture.

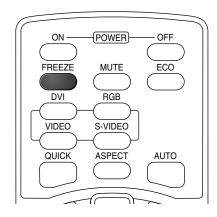

#### **Cancelling Video and Audio Temporarily**

This function is used to cancel the video and audio at the same time.

A press of the MUTE button will blank the picture and the sound, and the screen will take on the background color that has been set. Another press will cause a return to the original conditions.

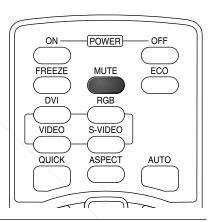

#### **Lamp Mode**

Use this if the picture is projected on a small screen and the picture is too bright or when projecting images in dark rooms.

Pressing the ECO button will set the lamp mode.

#### Eco (STATUS indicator is lit green)

Lamp brightness is set to 80% and the lamp life is extended.

#### Normal (STATUS indicator is off)

Lamp brightness is set to 100% and the screen is bright.

#### Note:

Frequent switching this mode can degrade the lamp.

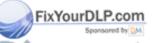

iscount-Merchant.com (
THE TRUSTED SOURCE FOR PROJECTOR LAM

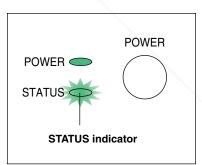

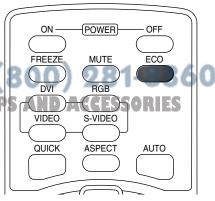

#### **Using the Presentation Timer**

The presentation is given while checking the timer displayed on the screen.

The gauge display allows the remaining time to be known at a glance.

#### (1) Press the TIMER button to show the settings display.

The display will close when an operation has not been made for about 10 seconds.

> Off **Presentation Timer**

[Timer settings display]

Press the CANCEL button to close the display immediately.

#### (2) Press the "+" or the "-" button to set the time.

The setting contents are "off," and from 10 to 60 minutes (in 10-minute intervals)

Settings can also be made with the SELECT ◀▶ buttons.

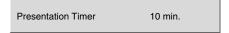

#### (3) Press the ENTER button and start the timer.

· The display of the timer setting will close, the display of the timer will appear and simultaneously the timer will start.

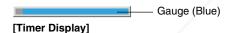

The blue gauge indicates the remaining time. When the gauge disappears, the time is up.

The gauge continues to be displayed when the timer is stopped.

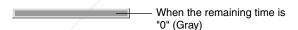

- Press the ENTER button to restart the timer. The timer will start with the same time setting.
- Press the CANCEL button to close the timer display. The timer setting will return to "off".

▲▼ ♣ buttons permit movement within the mov-the timer display.

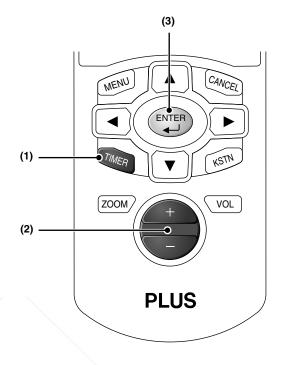

#### Moving the Position of the Timer Display

# nt-Merchant.com (800) 281-8860

Movable Range of the Timer Display

#### Note:

- The timer display will be closed while the menu or the quick menu is displayed, and while a message is displayed; however, the timer will still be operating at such times. Also, the timer will not be displayed unless a signal is being input.
- \* While the presentation timer is being displayed, screen movement will not be possible in the zoom mode and the quick menu display will not operate with the projector buttons.

#### **Keystone**

Use this to adjust for trapezoidal (keystone) distortion of the projected image.

#### **Adjustment Method**

#### (1) Press the KSTN button.

The keystone adjustment display will appear.

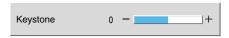

(2) Press the "+" / "-" button while viewing the screen to set the left and right sides parallel.

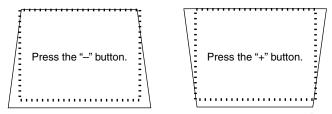

The dotted lines indicate the proper condition.

(3) Press the CANCEL button to immediately close the display.

The display will close when there has not been an operation in about 10 seconds.

#### Note:

- \* Keystone adjustment values can be saved. See "Keystone Save" on Page E-47.
- \* Screen examples have been drawn in an exaggerated style for the purpose of description.

### **Adjustment of the Volume**

This function adjusts the volume of the built-in speaker.

(1) Press the VOL button.

The volume adjustment display will appear.

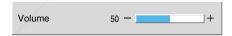

(2) Adjust the volume.

The (+) button increases the volume and the (-) button decreases the volume.

#### FixYourDLP.com

To close the display immediately, press the CANCEL button.

In the absence of operations for a period of about 10 seconds, the display will close automatically.

## Nate: E TRUSTED SOURCE FOR PROJECTO

- \* Adjustment of the volume will not produce any sound unless an image is being projected.
- Please make connections to the AUDIO connectors of the projector with the supplied audio cable.

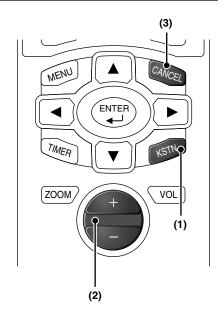

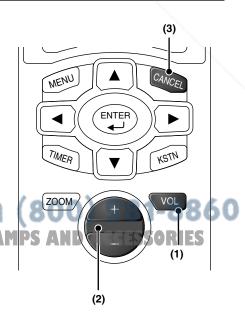

#### **Enlargement of the Image and Video Movement**

This function digitally enlarges the personal computer image and video image (up to 10 times).

#### (1) Press the ZOOM button.

The zoom selection display will appear.

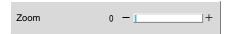

#### (2) Enlarge to the desired size.

Each press of the (+) button enlarges the image and each press of the (-) button makes the image smaller (returning it to 1:1).

(3) Pressing the SELECT ▲▼◀► buttons at the time of the zoom operation will cause the display position to move.

(There will not be any movement when zoom is at 0.)

(4) To close the display immediately, press the CANCEL button. In the absence of operations for a period of about 10 seconds, the display will close automatically.

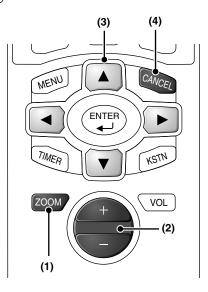

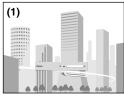

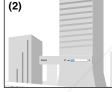

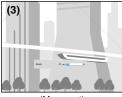

(No enlargement)

(Approximately 2 times enlargement)

(Movement)

#### The image can also be moved in the following circumstances.

- When "Aspect" is set to "Real" by the signal of the personal computer, and the input resolution is higher than the display resolution of the projector.
- When "Aspect" is set to "Zoom" by the video signal.

#### Note

After magnifying the image, be sure to use the ZOOM button to bring the gauge value back to "0".

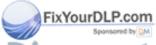

# Discount-Merchant.com (800) 281-8860 THE TRUSTED SOURCE FOR PROJECTOR LAMPS AND ACCESSORIES

#### Note

- \* Zoom and image movement functions are cancelled when the input is switched.
- \* The greater the zoom enlargement, the less distinct the image will appear. The reason for this is that the dots are being digitally corrected so that they are not conspicuous.
- \* Movement of the screen will not be possible when the menu screen is being displayed.

#### **Using the Quick Menu**

## This function permits frequently used adjustments to be performed quickly.

Note that the Quick Menu will not be displayed unless the signal of the connected equipment is input. Please select the input that you wish to adjust.

#### Main unit operation

- Press the SELECT ▲ or ▼ button to display the quick adjustment display.
  - Make further presses to switch to the desired adjustment display.
- (2) Press the SELECT ◀ or ▶ button to adjust.
- (3) To close the display immediately, press the CANCEL button

In the absence of operations for a period of about 10 seconds, the display will close automatically.

#### Remote control operation

(1) A press of the QUICK MENU button brings up the quick adjustment display.

Further presses cause the adjustment display to change in sequence.

The adjustment display can be selected with use of either the SELECT ▲ or ▼ button.

- (2) Press the cursor ◀ or ▶ button to make the adjustment. Pressing the "+" or "-" button will also switch the adjustment display.
- (3) To close the display immediately, press the CANCEL button.

In the absence of operations for a period of about 10 seconds, the display will close automatically.

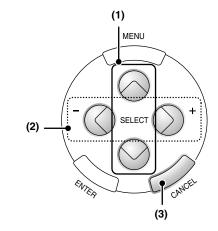

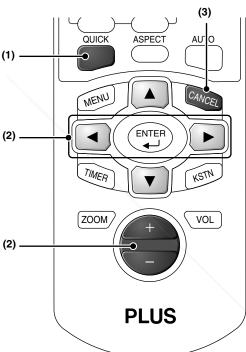

#### **Content of Adjustments and Settings**

**Example: Brightness adjustment display** 

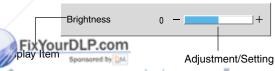

Brightness Adjusts the brightness of the image. See page E-42.

| Contrast           | Adjusts the contrast of the image. See page E-42.                        |  |  |  |
|--------------------|--------------------------------------------------------------------------|--|--|--|
| Keystone           | Corrects (vertical) keystone distortion of the screen. See page E-32.    |  |  |  |
| Volume             | This function adjusts the volume of the built-in speaker. See page E-32. |  |  |  |
| Presentation timer | Sets the time of the presentation timer. See page E-31.                  |  |  |  |

## **Menu Operation Method**

- . This section describes only the menu operation method. Please see this item should you need information while performing menu operations.
- · For information about a menu function, adjustment, or setting, please see one of the pages containing such descriptions.
- · Adjustments and settings are made by projecting an image and adjusting to an optimum condition.
- The remote control should be pointed toward the remote control sensor of the projector and operated.
- To return the various items that have been changed via the menu to their standard values (i.e., default values at time of shipping from the factory), see "Factory Default" on Page E-55. (Some items will not return to their initial values.)
- . The adjustment/setting items and contents will differ depending on the input selection and the adjustment/setting items that can be used with the input signal are displayed on the menu.

#### Names and functions of remote control unit buttons used for menu operations

The buttons on the main unit operate in the same way.

POWER

MUTE

RGB

S-VIDEO

ASPECT

ECO

AUTO

CANCEL

KSTN

VOL

ON

FREEZE

DVI

VIDEO

QUICK

TIMER

Filzóom/E

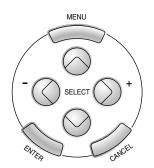

#### Main unit buttons **MENU button**

Used for menu display and menu closure.

#### SELECT ▲▼◀▶ buttons

Used in the selection of menu names and item names as well as in setting and adjusting the item contents.

#### **CANCEL** button

Used to return to menu name selection as well as to close

the menu (and the sub menu display).

#### **ENTER button**

Used to set the verification display.

#### +/-buttons

Used to set or adjust the item contents Have the same functions as the SELECT ◀▶ buttons.

**PLUS** 

#### **Menu Screen Names and Functions**

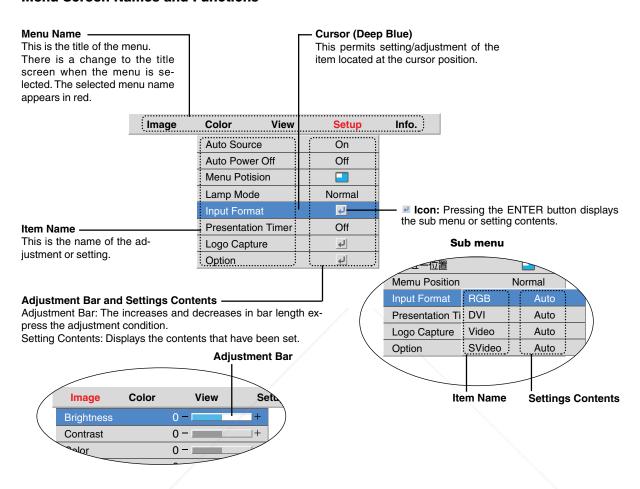

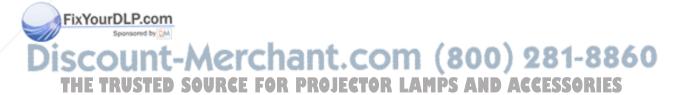

#### **Performing Menu Operations**

- . When a signal is not being input, only [Setup] and [Info.] can be selected.
- The menu display will close if, after pressing a button, the next button operation is not made within 30 seconds.
- The adjustment and the setting values are stored even when the power is switched off or the plug is disconnected from the power outlet.

(Note that some items are not stored.)

#### Preparation

Switch on the power of the connected equipment, start the play operation or another operation, and input the signal to the projector.

Select the input that you wish to adjust.

The menu display of the description diagram depicts an example in which the "Keystone" item name is selected.

#### Menu Display

## 1 Press the MENU button to display the menu

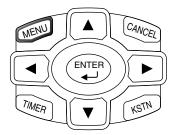

|   | Image        | Color | View | Se | etup | Info. |
|---|--------------|-------|------|----|------|-------|
| Ì | Brightness   |       | 0 -  | +  |      |       |
| ĺ | Contrast     |       | 0 -  | +  |      |       |
| ĺ | Picture Adj. |       | 0 -  | +  |      |       |
| ĺ | Fine Picture |       | 48 - | +  |      |       |
|   | H Position   |       | 0 -  | +  |      |       |
| ĺ | V Position   |       | 0 -  | +  |      |       |
| ĺ | Reset        |       | 4    |    |      |       |

The menu name that existed when the menu was closed previously will be displayed.

#### **Selection of the Menu Name**

## **2** Press the SELECT **♦** button to select the menu name

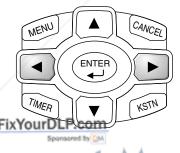

| Image | Color           | View | Setup | Info. |
|-------|-----------------|------|-------|-------|
|       | Aspect          |      | Auto  |       |
|       | Filter          |      | 3     |       |
|       | Vertical Flip   |      | Off   |       |
|       | Horizontal Flip |      | Off   |       |
|       | Keystone        | 0 -  |       | ]+    |
|       | Keystone Save   |      | On    |       |

Each press of the SELECT ▶ button advances the selection one step in the sequence of "Color" → "View" → "Setup" → "Info." → "Image". Each press of the SELECT ◀ button causes a return of one step.

The selected menu name will appear in red.R PROJECTOR LAMPS AND ACCESSORIES

#### Note

Please check that the cursor of the item name has disappeared at the time of menu name selection. Press the CANCEL button to make the cursor disappear.

#### **Displaying the Cursor**

## Press the SELECT ▼ button to display the cursor

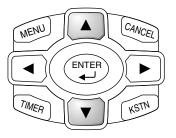

|              | Image     | Color           | View | Setup | Info. |
|--------------|-----------|-----------------|------|-------|-------|
| Г            |           | Aspect          |      | Auto  |       |
|              |           | Filter          |      | 3     |       |
|              |           | Vertical Flip   |      | Off   |       |
| This cond    | ition al- | Horizontal Flip |      | Off   |       |
| lows selecti |           | Keystone        | 0    | +     |       |
| item name.   |           | Keystone Save   |      | On    |       |

#### **Selection of the Item Name**

## Press the SELECT ▲▼ button to align the cursor with the item name

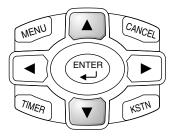

| Image | Color           | View | Setup | Info. |  |
|-------|-----------------|------|-------|-------|--|
|       | Aspect          |      | Auto  |       |  |
|       | Filter          |      | 3     |       |  |
|       | Vertical Flip   |      | Off   |       |  |
|       | Horizontal Flip |      | Off   |       |  |
|       | Keystone        | 0    | -     | +     |  |
|       | Keystone Save   |      | On    |       |  |

#### Items for which the I Icon Is Displayed

A press of the ENTER button displays the sub menu and the cursor moves to the sub menu.

Press the SELECT ▲▼ button and align the cursor with the desired item name.

There are also some items for which the setting display or the verification display will appear. Please see the various item descriptions. Sub menu

| Lamp Mode          | Normal |
|--------------------|--------|
| Input Format       | 1      |
| Presentation Timer | Off    |
| Logo Capture       | 4      |
| Option             | 4      |

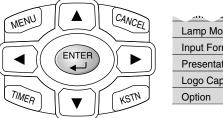

|                | Oub mena |        |  |  |  |  |
|----------------|----------|--------|--|--|--|--|
| ZII. ZO.       |          |        |  |  |  |  |
| Lamp Mode      |          | Normal |  |  |  |  |
| Input Format   | RGB      | Auto   |  |  |  |  |
| Presentation - | DVI      | Auto   |  |  |  |  |
| Logo Capture   | Video    | Auto   |  |  |  |  |
| Option         | SVideo   | Auto   |  |  |  |  |
| -              |          |        |  |  |  |  |

#### **Making Adjustments/Settings**

#### Press the SELECT **♦** button and make the adjustment (or setting) while viewing the image When a button is pressed, the image will also change.

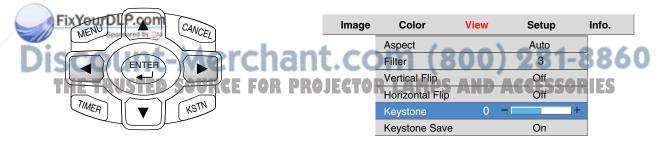

Adjustment display: Each press of the button results in a change of 1 point and continued presses cause changes to proceed in order.

Setting display: The setting contents display changes with each press of the button.

#### Closing the Menu

## **6** Press the MENU button and close the menu display

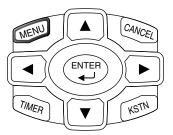

#### **Selecting Another Menu Name with Remote Control Operation**

When a sub menu is displayed, press the CANCEL button and close the sub menu.

Press the CANCEL button again and cancel the cursor display.

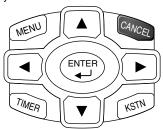

| Image | Color           | View | Setup |    | Info. |
|-------|-----------------|------|-------|----|-------|
|       | Aspect          |      | Auto  |    |       |
|       | Filter          |      | 3     |    |       |
|       | Vertical Flip   |      | Off   |    |       |
|       | Horizontal Flip |      | Off   |    |       |
|       | Keystone        | 0    | _     | _+ |       |
|       | Keystone Save   |      | On    |    |       |
|       |                 |      |       |    |       |

| Image | Color           | View | Setup |   | Info |
|-------|-----------------|------|-------|---|------|
|       | Aspect          |      | Auto  |   |      |
|       | Filter          |      | 3     |   |      |
|       | Vertical Flip   |      | Off   |   |      |
|       | Horizontal Flip |      | Off   |   |      |
|       | Keystone        | 0 -  |       | + |      |
|       | Keystone Save   |      | On    |   |      |
|       |                 |      |       |   |      |

Press the SELECT ◀► button and select the menu name. (Selection of the menu name is not possible while the cursor is displayed.)

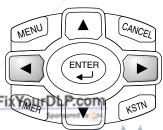

| Color | View  | Setup                                   | Info. |
|-------|-------|-----------------------------------------|-------|
|       | 0 -   | +                                       |       |
|       | 0 -   | +                                       |       |
|       | 0 -   | +                                       |       |
|       | 48 –  | +                                       |       |
|       | 0 -   | +                                       |       |
|       | 0 -   | +                                       |       |
|       | له    |                                         |       |
|       | Color | 0 - 0 - 0 - 0 - 0 - 0 - 0 - 0 - 0 - 0 - | 0 -   |

# iscount-Merchant.com (800) 281-8860 THE TRUSTED SOURCE FOR PROJECTOR LAMPS AND ACCESSORIES

#### Note

A press of the QUICK button while the menu is displayed will close the menu and display the quick menu. A press of the MENU button while the quick menu is displayed will close the quick menu and display the menu.

#### **List of Item Names Offering Input Selection and Adjustments/Settings**

The item names that can be adjusted/set will differ depending on the input signal.

[Example of Menu Display Items at the Time of Input Signal Analog RGB Selection]

|                |             | Image        | Color                 | View | Setup | In    | fo.          |       |               |               |               |               |                   |
|----------------|-------------|--------------|-----------------------|------|-------|-------|--------------|-------|---------------|---------------|---------------|---------------|-------------------|
|                |             | Brightness   | 0 -                   |      | +     |       |              |       |               |               |               |               |                   |
|                |             | Contrast     | 0 -                   |      | +     |       |              |       |               |               |               |               |                   |
|                |             | Picture Adj. | 0 -                   |      | +     |       |              |       |               |               |               |               |                   |
|                |             | Fine Picture | 48 –                  |      | +     |       |              |       |               |               |               |               |                   |
|                |             | H Position   | 0 -                   |      | +     |       |              |       |               |               |               |               |                   |
|                |             | V Position   | 0 -                   |      | +     |       |              |       |               |               |               |               |                   |
|                |             | Reset        |                       | 4    |       | l.    | nput         |       |               |               |               |               |                   |
|                |             |              |                       |      |       | Tei   | nput<br>min: | al    | R             | GB            |               | DVI           |                   |
|                |             |              |                       |      |       |       |              |       | $\overline{}$ | $\overline{}$ | $\rightarrow$ | $\overline{}$ | 7//               |
|                |             |              |                       |      |       |       | sign'        | 4CK   | //.           |               | 3109          | ital          | / <u>(</u> 0/_    |
| Menu name      | Item        | Name         | Sub Menu<br>Item Name |      |       | Input | signal V     | 8,8,7 | COCY          | Jul Ari       | M Dir         | ild S         | Reperence<br>Page |
| Image          | Brightnes   | s            |                       |      |       | 0     | 0            | 0     | 0             | 0             | 0             | 0             | E-42              |
|                | Contrast    |              |                       |      |       | 0     | 0            | 0     | 0             | 0             | 0             | 0             | E-42              |
|                | Picture Ad  | dj.          |                       |      |       | 0     |              |       | 0             |               |               |               | E-42              |
|                | Fine Pictu  | ıre          |                       |      |       | 0     |              |       | 0             |               |               |               | E-43              |
|                | H Position  | า            |                       |      |       | 0     |              |       | 0             |               |               |               | E-43              |
|                | V Position  | 1            |                       |      |       | 0     |              |       | 0             |               |               |               | E-43              |
|                | Color       |              |                       |      |       |       |              | 0     |               |               | 0             | 0             | E-42              |
|                | Tint        |              |                       |      |       |       |              |       |               |               | 0             | 0             | E-42              |
|                | Sharpnes    | s            |                       |      |       |       |              |       |               |               | 0             | 0             | E-42              |
|                | Reset       |              |                       |      |       | 0     | 0            | 0     | 0             | 0             | 0             | 0             | E-43              |
| Color          | Gamma       |              |                       |      |       | 0     | 0            | 0     | 0             | 0             | 0             | 0             | E-44              |
|                | Color Ten   | np.          |                       |      |       | 0     | 0            | 0     | 0             | 0             | 0             | 0             | E-44              |
|                | White       |              |                       |      |       | 0     | 0            | 0     | 0             | 0             | 0             | 0             | E-44              |
|                | Color Space | ce           |                       |      |       |       | 0            | 0     |               |               |               |               | E-45              |
|                | White Bal   | ance         |                       |      |       | 0     |              |       | 0             |               |               |               | E-45              |
| View           | Aspect      |              |                       |      |       | 0     | 0            | 0     | 0             | 0             | 0             | 0             | E-46              |
|                | Filter      |              |                       |      |       | 0     | 0            | 0     | 0             | 0             | 0             | 0             | E-46              |
|                | Vertical F  | lip          |                       |      |       | 0     | 0            | 0     | 0             | 0             | 0             | 0             | E-47              |
| FixYourD       | Horizonta   | l Flip       |                       |      |       | 0     | 0            | 0     | 0             | 0             | 0             | 0             | E-47              |
| S <sub>1</sub> | Keystone    |              |                       |      |       | 0     | 0            | 0     | O             | 0             | 0             | 0             | E-47              |
| ICCO           | Keystone    | Save         | rcha                  | nt.  | con   |       | 0            | 0     | 0             | 0             | 0             | 0             | E-47              |

<sup>&</sup>quot;Tint" can be adjusted only at the time of NTSC composite/S signal input. LAM DS AND ACCESSORIES

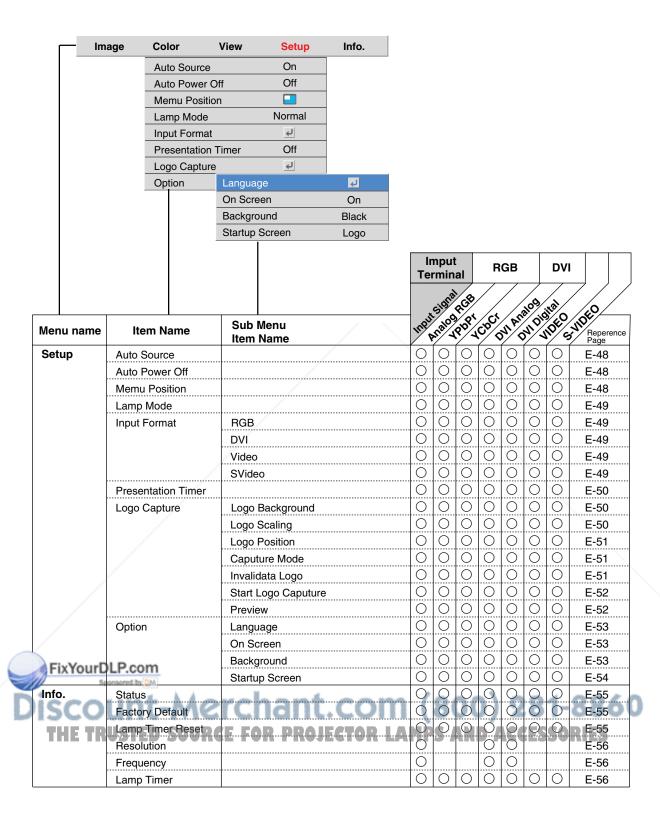

## **Picture**

- · Perform this operation while projecting the picture for which the adjustment/setting will be made.
- · Select the menu name "Picture".

See "Menu Operation Method" on Page E-35 for information about performing menu operations. The item name display will differ depending on the input signal. See "List of Item Names Offering Input Selection and Adjustments/Settings" on Page E-40.

#### **Brightness / Contrast / Color / Tint / Sharpness**

Picture qualities such as brightness and contrast will change depending on the whether the room is bright or dark. Please adjust to suit your preference.

Select the desired item name and then adjust with the SELECT ◀▶ buttons.

| Item Name  | SELECT <b>◄</b> Button | SELECT ► Button |
|------------|------------------------|-----------------|
| Brightness | Darker                 | Brighter        |
| Contrast   | Less contrast          | More contrast   |
| Color      | Less dense color       | Denser color    |
| Tint       | More red               | More green      |
| Sharpness  | Softer image           | Sharper image   |

| Brightness | 0 + |
|------------|-----|
| Contrast   | 0+  |
| Color      | 0+  |
| Tint       | 0+  |
| Sharpness  | 0+  |
| Reset      | اله |

#### Note:

- \* The adjustment values of the adjustable items are stored according to input source.
- \* "Tint" can be adjusted only at the time of NTSC composite/S signal input.

#### Picture Adj. / Fine Picture / H Position / V Position

These adjustments are available when analog RGB signals are input. Usually, automatic adjustment is performed at the time of signal selection, but when automatic adjustment is not effective, these adjustments can be performed.

#### Note

When the image extends beyond the boundaries of the screen or is smaller than the screen, check that the "View"  $\rightarrow$  "Aspect" setting is set to "Auto". See "Aspect" on Page E-46.

| Brightness   | 0+    |
|--------------|-------|
| Contrast     | 0+    |
| Picture Adj. | 0 - + |
| Fine Picture | 48+   |
| H Position   | 0 –+  |
| V Position   | 0+    |
| Reset        | 1     |

#### **Picture Adj. (Picture Adjustment)**

Adjust this when bright and dark vertical bands appear on the screen.

Select the "Picture Adj." item name and adjust with the SELECT ◀▶ buttons so that the vertical bands disappear and brightness becomes uniform across

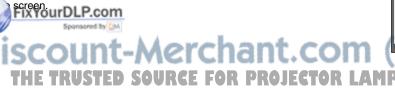

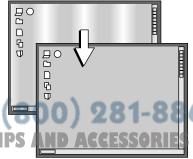

#### **Fine Picture**

Adjust this when the picture shows a lack of color fidelity or flickering.

Select the "Fine Picture" item name and adjust with the SELECT ◀▶ buttons so that the lack of color fidelity or the flickering disappears.

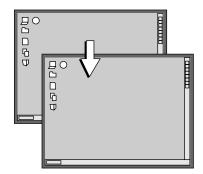

#### **H** Position

Adjust this when the picture is shifted to the left or right.

Select the "H Position" item name and adjust with the SELECT ◀▶ buttons.

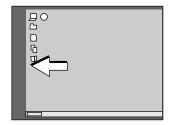

#### **V** Position

Adjust this when the picture is shifted up or down.

Select the "V Position" item name and adjust with the SELECT ◀▶ buttons.

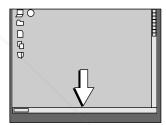

#### Reset

This function resets (i.e., returns to the standard settings) the adjustment/setting value of the "Image" menu name.

A press of the ENTER button forces the reset.

| Brightness | 0+ |
|------------|----|
| Contrast   | 0+ |
| Color      | 0+ |
| Tint       | 0+ |
| Sharpness  | 0+ |
| Reset      | Ų. |

#### Note

The item name "Fine Picture" at the time of analog RGB input will not be reset. "Reset" of the menu name "Image" can be reset for each input source.

To reset the adjustments/settings of all the menu items (while noting that there are some items that cannot be reset), see "Factory Default" on Page E-55.

## Color

- . Do the following operation while displaying the image you want to adjust or set.
- · Select the menu name "Color".

See "Menu Operation Method" on Page E-35 for information about performing menu operations. The item name display will differ depending on the input signal. See "List of Item Names Offering Input Selection and Adjustments/Settings" on Pages E-40.

#### Gamma

Gamma corrects the proportion of change of the dark portions from the bright portions of the input signal.

Set this to reproduce natural color tone or to distinctly project a personal computer picture in a bright conference room.

Select the "Gamma" item name and select the setting contents with the SE-LECT ◀▶ buttons.

| Color Temp.   | Normal    |
|---------------|-----------|
| White         | High      |
| Color Space   | YCbCrSMPT |
| White Balance | 4         |
|               |           |

| Normal  | Correction with standard settings    |
|---------|--------------------------------------|
| Natural | Corrects for natural color tones     |
| Real    | Corrects with emphasis on brightness |

#### Color Temp.

The screen color is affected by the color of the illumination and other extraneous light.

This function adjusts the white, which is the reference color for video equipment, and improves the quality of color reproduction. Adjustment can also be used to enhance skin colors.

Select the item name "Color Temp." and select the setting contents with the SELECT ◀▶ buttons.

| Low    | Produces warm whites (reddish)   |
|--------|----------------------------------|
| Medium | Produces warm whites (yellowish) |
| Normal | Produces the white of sunlight   |
| Hiah   | Produces cool whites (bluish)    |

| Gamma         | Normal    |
|---------------|-----------|
| Color Temp.   | Normal    |
| White         | High      |
| Color Space   | YCbCrSMPT |
| White Balance | 4         |

#### **White**

When projecting, this function is used to emphasize the whites of text or diagrams on the personal computer.

Select the item name "White" and use the SELECT ◀▶ buttons to select the setting contents.

Select the desired degree of white from among "Low", "Medium", and "High".

| Gamma         | Normal    |
|---------------|-----------|
| Color Temp.   | Normal    |
| White         | High      |
| Color Space   | YCbCrSMPT |
| White Balance | Ą         |

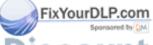

iscount-Merchant.com (800) 281-8860
THE TRUSTED SOURCE FOR PROJECTOR LAMPS AND ACCESSORIES

#### **Color Space**

Set this function when a component signal (YCbCr or YPbPr) is projected and the image is extremely red or extremely green.

Select the item name "Color Space" and use the SELECT ◀▶ buttons to select a color space setting that provides a normal image.

Selection contents at the time of YCbCr input YCbCr601, YCbCr709, YCbCrSMPT

Selection contents at the time of YPbPr input

YPbPr601, YPbPr709, YPbPrSMPT

|   | u | п | м | • |
|---|---|---|---|---|
| • | ¥ | u | L | G |
|   |   |   |   |   |

When the component signal undergoes conversion processing to red, green, and blue which express the image of the projector, the correct color cannot be reproduced unless a system compliant with the color difference conversion system of the input signal is used. Color Space serves to make this selection.

| Gamma         | Normal    |
|---------------|-----------|
| Color Temp.   | Normal    |
| White         | High      |
| Color Space   | YCbCrSMPT |
| White Balance | t)        |

#### **White Balance**

This function automatically adjusts the black level and the white level of the analog RGB input signal to suit the personal computer.

- Select the item name [White Balance] and press the ENTER button. The display will change to [Input Black Signal].
- 2 The screen background color of the connected personal computer will be set to black.
- Press the ENTER button. The display will change to [Adjusting Black] and the black level will be adjusted.

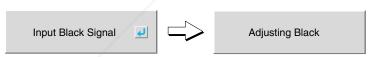

Gamma Normal

Color Temp. Normal

White High

Color Space YCbCrSMPT

White Balance

- 4 The adjustment of the black level is completed and the display changes to [Input White Signal].
- 5 The screen background color of the connected personal computer will be set to white.
- 6 Press the ENTER button. The display will change to [Adjusting White] and the white level will be adjusted.

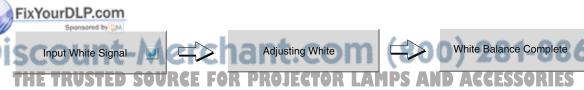

[White balance complete] is displayed for a while and the adjustment is completed.

### View

- · Perform this operation while projecting the picture for which the adjustment/setting will be made.
- · Select the menu name "View".

See "Menu Operation Method" on Page E-35 for information about performing menu operations. The item name display will differ depending on the input signal. See "List of Item Names Offering Input Selection and Adjustments/Settings" on Page E-40.

#### **Aspect**

This function sets the horizontal and vertical picture proportions of the input signal.

Select the item name "Aspect" and select the setting contents with the SE-LECT ◀▶ buttons.

#### **Personal Computer Signal**

| . o.ooa. o | ompator orginar                                                           |
|------------|---------------------------------------------------------------------------|
| Auto       | Automatically enlarges or reduces the image to project a full screen in a |
|            | ratio of 4:3                                                              |
| Direct     | Maintains the aspect ratio and projects a picture of the maximum          |
|            | displayable size                                                          |
| Real       | Projects the input signal without pixel conversion                        |

#### Video Signals

| lais                                                                       |
|----------------------------------------------------------------------------|
| While maintaining the aspect ratio, projects a full screen so that no por- |
| tions extend beyond the boundaries of the screen. The top and bottom of    |
| the 16:9 image becomes black.                                              |
| Projects to fill the full width with the entire image at 16:9.             |
| (This feature is used to project a squeezed image in a proper aspect ra-   |
| tio.)                                                                      |
| Projects only the 4:3 portion within 16:9 image to fill the screen.        |
| (Portion that extend off screen is cut.)                                   |
|                                                                            |

See "Selection of Aspect Ratio" on Page E-29 for diagrams of projection screen images that correspond to the input signals.

#### Note:

Please note that using this monitor for the purpose of commercial gain or the attraction of public attention in a venue such as a coffee shop or hotel and projecting a 4:3 screen in wide mode or leaving a squeezed screen as a compressed image raises concern about the infringement of the copyright holder's rights which are protected by copyright law.

| Aspect          | Auto  |
|-----------------|-------|
| Filter          | 3     |
| Vertical Flip   | Off   |
| Horizontal Flip | Off   |
| Keystone        | 0 - + |
| Keystone Save   | On    |

#### **Filter**

This function sets the sharpness when the input signal is adjusted to the resolution of the projector and enlarged or reduced.

Select the item name "Filter" and select the setting contents with the SELECT buttons

Smaller numerical values result in a sharper picture and larger values result in a softer picture. Please select your desired setting value.

| Aspect          |     | Auto |
|-----------------|-----|------|
| Filter          |     | 3    |
| Vertical Flip   |     | Off  |
| Horizontal Flip |     | Off  |
| Keystone        | 0 - | +    |
| Keystone Save   | 094 | On O |

THE TRUSTED SOURCE FOR PROJECTOR LAMPS AND ACCESSORIES

#### Vertical Flip

In selecting the method of projecting to the screen, these functions are set when the projector is in a suspended or a rear screen installation.

Select the item name "Vertical Flip" or "Horizontal Flip" and select the setting contents with the SELECT ◀▶ buttons.

In a suspended installation, set "Vertical Flip" On and "Horizontal Flip" On.

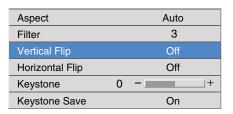

"Vertical Flip" Off "Horizontal Flip" Off

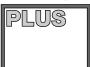

"Vertical Flip" Off "Horizontal Flip" On

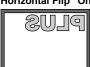

"Vertical Flip" On "Horizontal Flip" On

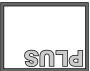

"Vertical Flip" On "Horizontal Flip" Off

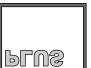

#### Keystone

Keystone distortion will occur when the projector and screen are on an angle (in the vertical orientation). This function is used to correct this distortion.

Select the item name "Keystone" and correct the keystone distortion using the "+" and "-" buttons.

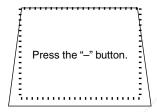

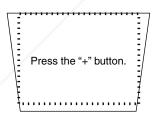

| Aspect          | Auto  |
|-----------------|-------|
| Filter          | 3     |
| Vertical Flip   | Off   |
| Horizontal Flip | Off   |
| Keystone        | 0 - + |
| Keystone Save   | On    |

Pressing the button will cause the projection screen to be corrected toward the screen depicted by the dotted lines.

#### Note:

Menus and other on-screen displays will not be adjusted.

#### **Keystone Save**

This function is used to save the keystone adjustment values.

Setting Keystone Save to on will set the previous keystone adjustment values en projecting after the power cable has been disconnected and then reconted.

Select the item name "Keystone Save" and set with the SELECT ◀▶ buttons.

Off ............ The keystone adjustment values return to the initial values when the power cable is unplugged:

#### Note:

Regardless of whether Keystone Save is set to "On" or "Off", when projection is from the standby condition, the picture is projected using the previous keystone adjustment values.

| Aspect          | Auto        |
|-----------------|-------------|
| Filter          | 3           |
| Vertical Flip   | Off         |
| Horizontal Flip | Off         |
| Keystone        | 0 - +       |
| Keystone Save   | CCECCO PIEC |

## Setup

· Select menu name "Setup".

See "Menu Operation Method" on Page E-35 for information about performing menu operations. The item name display will differ depending on the input signal. See "List of Item Names Offering Input Selection and Adjustments/Settings" on Page E-41.

#### **Auto Source**

The Auto Source function automatically detects the input signal when the power supply is switched on and when the input is switched.

Select the item name "Auto Source" and select the setting contents with the SELECT ◀▶ buttons.

On ...... Switches on the automatic detection function Off ..... Switches off the automatic detection function

#### Signal Detection Order When On

The sequence of RGB  $\rightarrow$  DVI  $\rightarrow$  VIDEO  $\rightarrow$  S-VIDEO is searched repeatedly. When a signal is detected, the search is stopped and the image is projected.

| Auto Source        | On     |
|--------------------|--------|
| Auto Power Off     | Off    |
| Memu Position      |        |
| Lamp Mode          | Normal |
| Input Format       | 4      |
| Presentation Timer | Off    |
| Logo Capture       | 4      |
| Option             | 4      |

#### **Auto Power Off**

This function switches off the projector power automatically when the input of the projector enters a no-signal condition.

Select item name "Auto Power Off" and select the setting contents with the SELECT ◀▶ buttons.

#### Operation when Function is On

- The "No Signal Power Off" display appears when a no-signal condition continues for approximately 10 seconds. The power is switched off about 5 minutes after this.
- If a signal is input during the appearance of the display and an operation button other than the POWER button is pressed, the display is closed and the function is cancelled.

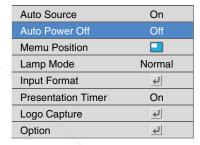

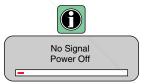

#### Note:

Some video decks and other equipment output a blue background or other video when playback ends. When this happens, a signal is being input to the projector and Auto Power Off is not activated.

#### **Menu Position**

this function sets the display position of the menu.

FixYourDLP.com
lect item name "Menu Position" and select the setting contents with the SELECT ◀▶ buttons.

| Auto Source        | On       |
|--------------------|----------|
| Auto Power Off     | Off      |
| Memu Position      |          |
| Lamp Mode          | - Normal |
| Input Format       |          |
| Presentation Timer | UK Off S |
| Logo Capture       | Ą        |
| Option             | Ą        |

#### **Lamp Mode**

Use this if the picture is projected on a small screen and the picture is too bright or when projecting images in dark rooms.

Select the item name "Lamp Mode" and select the setting contents with the SELECT ◀▶ buttons.

(STATUS indicator is off)

Note:

Frequent switching this mode can degrade the lamp.

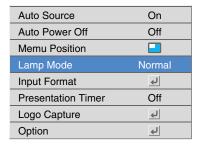

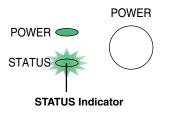

#### **Input Format**

This function is used in setting the input signals of the input connectors.

Normally, this should be set to Auto. When identification is not possible with Auto, make the setting.

Select the item name "Input Format", press the ENTER button, and the sub menu will open.

Select the connector that is to be changed, and select the setting contents with the SELECT ◀▶ buttons.

#### [RGB]

This is the signal setting for the RGB connector.

Auto ........... Automatically identifies the signal. RGB ........... Analog RGB signal is set. Component . Component signal is set.

(YPbPr and YCbCr signals are identified automatically.)

#### [DVI]

This is the signal setting for the DVI connector.

Auto ........... Automatically identifies the signal.
Analog ........ Analog RGB signal is set.
Digital ........ Digital RGB signal is set.

Video] and [SVideo]

books the color system setting for the VIDEO connector and [SVideo] is color system setting for the S-VIDEO connector.

Auto ............. Automatic identification.

NTSC ......... Fixed to the NTSC system.

PALT.......... Fixed to the PAL system URGE FOR PROJECTOR LAMPS AND ACCESSORIES SECAM ....... Fixed to the SECAM system.

On **Auto Source** Auto Power Off Off Memu Position Lamp Mode Normal Input Format RGB Auto Presentation <sup>-</sup> DVI Auto Logo Capture Video Auto Option **SVideo** Auto

#### **Presentation Timer**

The presentation is given while checking the timer displayed on the screen.

The gauge display allows the remaining time to be known at a glance.

Select the item name "Presentation Timer" and select the setting contents with the SELECT **◄▶** buttons.

Setting contents: Off, 10 minutes, 20 minutes, 30 minutes, 40 minutes, 50 minutes, 60 minutes

#### To start the timer...

Press the MENU button and open the menu.

The timer display will appear at the lower right and the timer will start.

See "Using the Presentation Timer" on Page E-31 for details.

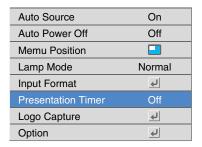

#### Logo Background

This is the setting of the background color when the logo is displayed. Changes cannot be made after the capture.

See "Startup Logo Creation" on Page E-57 for information about using logo capture.

Select item name "Logo Capture", press the ENTER button, and the sub menu will open.

Select "Logo Background" and select the background color with the SELECT **◄**▶ buttons.

**Auto Source** On Auto Power Off Off Memu Logo Background Black Lamp \_\_+ Red 0 -Input 0 -1+ Green Prese Blue 1+ Logo Logo Scaling Real Option Logo Position High Quality Caputure mode

Selection contents: Black, White, Red, Green, Blue, Custom

When Custom is selected, the Red, Green, and Blue items will appear in black characters and will become selectable.

Select the various colors and create the background color with the SELECT **◄**▶ buttons.

| Logo Background | Custom |
|-----------------|--------|
| Red             | 0 - +  |
| Green           | 0 - +  |
| Blue            | 0+     |
| Logo Scaling    | Real   |

#### **Logo Scaling**

This is the setting of the magnification for the display of the logo. Changes cannot be made after the capture.

See "Startup Logo Creation" on Page E-57 for information about using logo capture.

Select item name "Logo Capture", press the ENTER button, and the sub menu will open.

ct "Logo Scaling" and select the magnification with the SELECT

Logo Background Black 0 - 1 1+ Red 0 - 1 \_\_\_+ Green 1+ Blue Logo Scaling Real Logo Position

Real: This is the size under the aspect "Real" setting.

The captured logo size can be enlarged in 10 steps up to the full size of the screen.

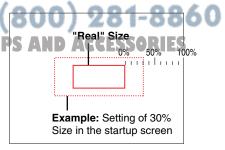

#### **Logo Position**

This is the setting of the position for the display of the logo. Changes cannot be made after the capture.

See "Startup Logo Creation" on Page E-57 for information about using logo capture.

Select item name "Logo Capture", press the ENTER button, and the sub menu will open.

Select "Logo Position" and select the display position icon with the SELECT **◄▶** buttons.

Icon Contents

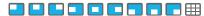

The following can be selected: upper left, upper center, upper right, center left, center, center right, lower left, lower center, lower right, and tile.

#### Note:

Tile displays the displayable captured images in order from the upper left.

#### Logo Background Black Red 0 1+ 1+ Green $\cap$ -]+ Blue 0 -Logo Scaling Real Logo Position Caputure mode High Quality Invalidata Logo 4 Start Logo Capture Į L Preview

#### **Capture Mode**

This is the setting of the compression ratio for the logo that is to be captured.

See "Startup Logo Creation" on Page E-57 for information about using logo capture.

Select item name "Logo Capture", press the ENTER button, and the sub menu will open.

Select "Capture Mode" and select the compression ratio with the SELECT ◆▶ buttons.

High quality ...... Picture quality is a priority. Capture range is narrowed.

Standard ...... Standard compression is used.

High compression ..... Picture quality deteriorates somewhat, but the capture range wid-

| Logo Background    | Black        |
|--------------------|--------------|
| Red                | 0+           |
| Green              | 0+           |
| Blue               | 0+           |
| Logo Scaling       | Real         |
| Logo Position      |              |
| Caputure mode      | High Quality |
| Invalidata Logo    | 1            |
| Start Logo Capture | 4            |
| Preview            | 1            |

#### Invalidata Logo

This deletes logos for which creation is completed. It cannot be selected in the absence of a logo.

See "Startup Logo Creation" on Page E-57 for information about using logo capture.

Select item name "Logo Capture", press the ENTER button, and the sub menu will open.

ect "Invalidata Logo" and press the ENTER button. e message "Invalidated" is displayed during logo deletion.

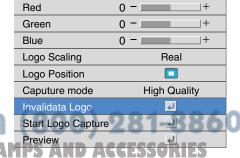

Custom

Logo Background

Invalidated

#### **Start Logo Capture**

#### This executes image capture.

See "Startup Logo Creation" on Page E-57 for information about using logo capture.

Select item name "Logo Capture", press the ENTER button, and the sub menu will open.

Select "Start Logo Capture" and press the ENTER button.

There is a change to the capture range selection display.

#### Note:

Selection is not possible in the absence of a signal.

#### Movement of the Capture Range

Use the SELECT ▲▼◀▶ buttons to move the red frame.

#### Width/Height Adjustment of the Capture Range

The MENU button will switch between the height adjustment and the width adjustment.

There is a change to the display of the selected "Adjust Capture Region Height" or "Adjust Capture Region Width".

Adjust the capture range (i.e., red frame) with the remote control "+"/"-" buttons.

#### To Cancel

Press the CANCEL button. There is a change to the menu display.

#### Starting Capture

Press the ENTER button start the capture.

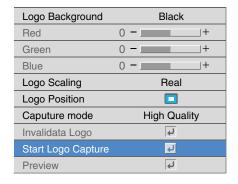

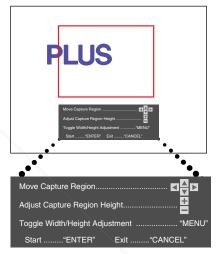

Display for capture selection

#### **Preview**

This is used in checking the logo capture display at startup time. Selection is not possible without using capture.

See "Startup Logo Creation" on Page E-57 for information about using logo capture.

Select item name "Logo Capture", press the ENTER button, and the sub menu will open.

Select "Preview" and press the ENTER button to preview the image.

To close, press the CANCEL button or the ENTER button.

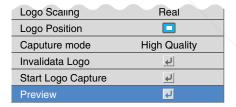

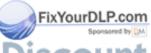

SCOUNT-Merchant.com (80)

(800) 281-8860 IPS AND ACCESSORIES

#### Language

This function sets the language that is displayed on screen in the messages and menu displays.

Select item name "Options" and press the ENTER button to open the Options sub menu.

Select item name "Language" and press the ENTER button to open the Language sub menu.

Select the language with the SELECT ▲▼ buttons.

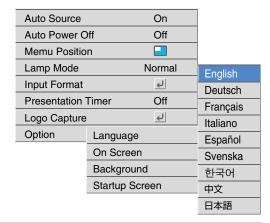

#### **On Screen**

This function switches on/off the messages displayed with a black frame such as the input signal information and the aspect ratio.

Select item name "Options" and press the ENTER button to open the Options sub menu.

Select item name "On Screen" and select the setting contents with the SELECT **◄▶** buttons.

On ...... The message is displayed.

Off ...... The message is not displayed.

#### Note:

Even when set to off, messages that are not in a black frame will be displayed.

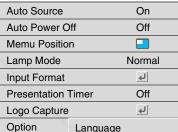

اله Language On Screen Black Background Startup Screen Logo

Example of a display when the ASPECT button is pressed

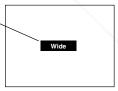

#### **Background**

This function sets the screen color when the input source is nosignal.

Select item name "Options" and press the ENTER button to open the Options sub menu.

Select item name "Background" and select the setting contents with

\$EkF6TirDLbPttonsm

Black ...... Sets a black screen when there is no signal Blue ...... Sets a blue screen when there is no signal

THE TRUSTED SOURCE FOR PROJECTOR

Auto Source On Auto Power Off Off Memu Position Lamp Mode Normal Input Format 4 **Presentation Timer** Off Logo Capture Option Language

On Screen On Background **В**Іаск Startup Screen Logo

#### Startup Screen

This is the selection of whether or not to display the logo screen at startup time.

See "Startup Logo Creation" on Page E-57 for information about using logo capture.

Select item name "Options" and press the ENTER button to open the Options sub menu.

Select item name "On Screen" and select the setting contents with the SELECT ◀▶ buttons.

Logo ...... Displays the logo.
Blank ...... Does not display the logo.

#### Note:

- \* When "Logo" is selected at the startup screen, the "PLUS" logo will be displayed if the logo you created and captured is not set.
- \* When logo capture is performed after "Blank" has been set, the setting of the starting screen will automatically display "Logo".

| Auto Source        |                | On     |       |
|--------------------|----------------|--------|-------|
| Auto Power Off     |                | Off    |       |
| Memu Position      |                |        |       |
| Lamp Mode          |                | Normal |       |
| Input Format       |                | 4      |       |
| Presentation Timer |                | Off    |       |
| Logo Capture       |                | 4      |       |
| Option             | Language       |        | 4     |
|                    | On Screen      |        | On    |
|                    | Background     |        | Black |
|                    | Startup Screen |        | Logo  |
|                    |                |        |       |

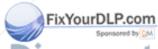

iscount-Merchant.com (800) 281-8860
THE TRUSTED SOURCE FOR PROJECTOR LAMPS AND ACCESSORIES

### Info.

· Select menu name "Info.".

See "Menu Operation Method" on Page E-35 for information about performing menu operations. The item name display will differ depending on the input signal. See "List of Item Names Offering Input Selection and Adjustments/Settings" on Page E-41.

#### **Status**

This displays information about the equipment.

Select item name "Status" and press the ENTER button. There is a change to the status display. Press the CANCEL button to return to the menu.

#### **Display Contents:**

Projector model, firmware version, and the internet home page address of PLUS Vision Corp.

| Status           | 4  |
|------------------|----|
| Factory Default  | 4  |
| Lamp Timer Reset | 4  |
| Lamp Timer       | 1h |

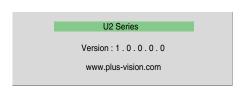

#### **Factory Default**

This function returns the adjustments and settings of all the input sources to the standard factory default values.

Select item name "Factory Default" and press the ENTER button. There is a change to the display [Press "ENTER" to Factory Default Set].

Press the ENTER button to initialize.

To cancel, press the CANCEL button and there will be a return to the menu.

# Status Factory Default Lamp Timer Reset Lamp Timer 1h

Press "ENTER" to Factory Default Set

#### Items that are not set to the factory default:

Projection method, Language and Lamp Timer

#### **Lamp Timer Reset**

This function resets the lamp timer. Be sure to perform the reset operation when the lamp cartridge has been replaced.

Select item name "Lamp Timer Reset" and press the ENTER button.

There is a change to the display "Press "ENTER" to Lamp Timer Reset".

Press the ENTER button to initialize.

cancel, press the CANCEL button and there will be a return to

Fight Your DLP.com

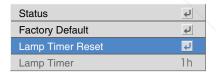

Press "ENTER" to Lamp Timer Reset

ISCOUNT-Merchant.com (800) 281-8860
THE TRUSTED SOURCE FOR PROJECTOR LAMPS AND ACCESSORIES

#### **Resolution / Frequency**

This function displays the resolution and frequency of the detected input signal.

When an analog RGB, DVI analog, or DVI digital signal is input, there will not be a display unless input selection of RGB or DVI has already been made.

| Status           | له         |
|------------------|------------|
| Factory Default  | 4          |
| Lamp Timer Reset | 4          |
| Resolution       | 1024×768   |
| Frequency        | 75Hz 60kHz |
| Lamp Timer       | 12h        |

#### **Lamp Timer**

#### This displays the lamp timer.

This projector has an Eco mode function. The lamp life will differ between Normal mode and Eco mode.

#### Lamp Life

Use only in Normal mode: approx.3000 hours Use only in Eco mode: approx.4000 hours

\* Lamp life will differ when there has been switching between the modes.

#### · When Lamp Life Has Been Reached

"Replace the Lamp Cartridge" is displayed on the screen for 10 seconds in a 1-minute interval.

Please replace the lamp with a new one.

See "Replacing the Lamp Cartridge" on Page E-62 for information about lamp cartridge replacement.

#### When Over 100 Hours Have Elapsed Since Reaching Lamp Life (Including Eco Mode)

[Warning!! System Shutdown] is displayed for 10 seconds and the power is switched off. Pressing the POWER button under this condition will not switch on the power. Please replace the lamp cartridge.

| Status           | 4   |
|------------------|-----|
| Factory Default  | 4   |
| Lamp Timer Reset | 4   |
| Lamp Timer       | 12h |

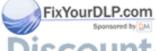

SCOUNT-Merchant.com (800) 281-8860 THE TRUSTED SOURCE FOR PROJECTOR LAMPS AND ACCESSORIES

## **Startup Logo Creation**

The startup logo is a function that displays a created logo.

After turning on the power, a logo appears in about 15 seconds. The displayed logo disappears in about 30 seconds. A logo can be displayed by creating it on a personal computer, then projecting it with this projector and capturing it. See Pages E-50 to E-52 for information about the selection of "Logo Capture" and an explanation of the items.

#### **Preparation and Projection of the Image**

- 1. Using personal computer software, create an image that you would like to use on the startup screen, then save that file.
- 2. Connect the personal computer and the projector, then project the personal computer screen. The saved image will open.

#### **Logo Capture Settings**

1. Open "Logo Capture" on the menu

Select "Setup"  $\rightarrow$  "Logo Capture" on the menu and press the ENTER button.

The logo capture sub menu will open.

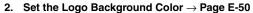

Select "Logo Background" and determine the background color. When the background of the created image is white, selection of "White" permits creation of a seamless startup screen.

#### 3. Set the Logo Scaling $\rightarrow$ Page E-50

Select "Logo Scaling" and set the size.

When a large magnification has been selected.

When a large magnification has been selected, the image will blur somewhat.

#### 4. Set the Logo Position $\rightarrow$ Page E-51

Select "Logo Position" and determine the display position of the logo.

#### 5. Set the Compression Ratio $\rightarrow$ Page E-51

Select "Capture Mode" and select image quality priority or capture range priority.

#### 6. Determine the Capture Range of the Image → Page E-52

Select "Start Logo Capture" and press the ENTER button. There is a change to the capture range selection display.

Use the SELECT ▲▼◀► buttons to align the red frame with the upper left (starting point) of the image.

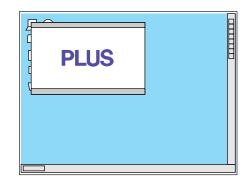

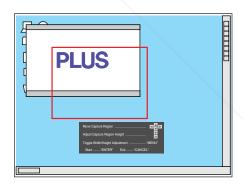

(2) Press the "+"/"-" buttons and determine the capture size. The lower right (end point) will move. To switch between height and width, press the MENU button.

To cancel, press the CANCEL button. There is a return to the menu display.

THE TRUSTED SOURCE FOR PROJECTOR LA

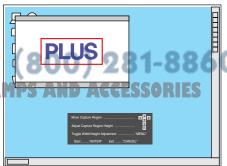

#### **Startup Logo Creation**

#### 7. Start Capture $\rightarrow$ Page E-52

Selection will not be possible unless a signal is being input. Pressing the ENTER button will start the capture.

- While capture is operating, "Capturing Logo" is displayed and the advancement of the gauge is displayed.
- (2) When the capture is completed, "Logo Capture Complete" is displayed for about 10 seconds.
- (3) When a logo capture has already been saved, it will be overwritten.
  - When capture was not possible due to the logo size being too large, "Not Enough Space. Over Memory Limit \*\*\*%" is displayed. (\*\*\* represents a numerical value.)
    - Change the capture size using the percentage exceeded as a guide, or change the capture mode and start capture again.
  - When a mistake has been made in logo capture, the message "Logo Capture Failed" is displayed.
     Please try it again.

## 8. Check the logo Capture Screen at Startup Time $\rightarrow$ Page E-52

Select "Preview" and press the ENTER button.

To close, press the ENTER button or the CANCEL button. There is a return to the menu display.

This completes the startup logo.

The next time the projector is started, the captured logo will be displayed.

#### Note:

- \* This function is for the logo. Full-color photographs with many colors that fill the projection screen cannot be captured. Please make such photographs into a small size.
- \* Capture ranges that exceed the output resolution of the projector cannot be selected.
- \* The area outside the red lines of the red frame becomes the selection range for the capture range selection.
- \* To match the background color of the startup logo with the background color of the created image, examine the values (i.e., 0 to 255) of the RGB colors of the created image using image software and set the various values to the custom RGB of the logo background color.
- \* Pressing the POWER button during the capture will not switch off the power. This is to prevent the loss of the capture data during the capture (by switching off the power). To switch off the power, please press the POWER button after the capture is completed.
- \* When a mistake has occurred with the capture, the logo that was previously captured will also be deleted.

Capturing Logo

**PLUS** 

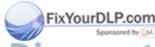

iscount-Merchant.com (800) 281-8860 THE TRUSTED SOURCE FOR PROJECTOR LAMPS AND ACCESSORIES

## When an Indicator is Lit or Flashing

The indicators on the projector's control panel light or flash to notify of problems, as described below.

An indicator is also used to notify you of the currently set power mode (under normal circumstances). See "Power Cable Connections and Switching the Power On/Off" on page E-23.

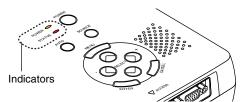

|                     | Indicator status                                                                                                    |                                                                                                    | What you should do                                                                                                    |
|---------------------|----------------------------------------------------------------------------------------------------|----------------------------------------------------------------------------------------------------|----------------------------------------------------------------------------------------------------|
| POWER STATUS        | When the power is on (Lit green) Standby (Lit amber) Lit red                                                                            | It is time to replace the lamp. Replace with a new lamp cartridge.                                                                                                    |                                                                                                    |
| POWER STATUS        | Flashing amber for 120 seconds, then lit amber Lit red                                                                                  | The lamp has reached the end of its service life. The powe will no longer turn on.  The projector can be used for 100 hours after the lamp has reached the end of its service life.  Replace with a new lamp cartridge.                                                                                                    |                                                                                                    |
| POWER STATUS        | Lit red Flashing red (lit for 1 seconds)                                                                                                | The lamp cover is open. The lamp cover is not properly mounted. Mount it properly.                                                                                                    |                                                                                                    |
| POWER STATUS        | Lit red Flashing red (lit for 0.5 seconds/off for 0.5 seconds)                                                                          | The temperature is abnormally high.  The temperature protector has been activated. If the room temperature is high, move the projector to a cool place. If the projector's internal temperature is high, check the cooling fan's ventilation slots and clean them if they are clogged.  When the temperature protector is activated, the power turns off and in some cases will not turn back on immediately. In this case wait about 1 minute, then try again. |                                                                                                    |
| POWER STATUS        | Lit amber Flashing red (lit for 0.5 seconds/off for 0.5 seconds)                                                                        | The fan has stopped. Unplug the power cable and contact a store that sells the U2-1200/U2-817 for repairs.                                                                                                    |                                                                                                    |
| POWER STATUS STATUS | When the lamp has burned out during use Flashing amber for 120 seconds, then lit ambe When the lamp does not come on from the Lit amber |                                                                                                    | The lamp will not light. Wait at least 1 minute, then turn the power back on. If the problem persists, unplug the power cord and contact a store that sells the U2-1200/U2-817 for repairs. |
| STATUS              | (lit for 1 seconds/off for 1 seconds)                                                                                                   |                                                                                                    |                                                                                                    |

Should an indicator be in a condition other than normal or flash at a rate other than the aforementioned, disconnect the power cable and contact your store of purchase.

#### Thermal Protector

en the temperature inside the projector becomes abnormally high, the STATUS indicator flashes red 5 seconds on/0.5 seconds off), the POWER indicator is a steady red, and at the same time the temperature protector operates and switches off the power of the projector. Should this happen, please take the following actions.

1. Switch off the power and disconnect the power plug from the wall outlet.

#### 2. Check the following matters and take the required measures.

When the projector is being used in a location that has a high ambient temperature, set it up again in a cool location. Check the outflow and intake holes and clean them if they are obstructed.

#### 3. Wait about 60 minutes until the temperature of the projector drops.

If after having performed the above matters, the problem still has not been solved, please contact your store of purchase.

## **Troubleshooting**

### Check the following matters before requesting servicing.

| Problem                                                                                                    | Check                                                                                                    | Reference<br>Page               |  |  |  |
|----------------------------------------------------------------------------------------------------|----------------------------------------------------------------------------------------------------|---------------------------------|--|--|--|
| Power does not turn on                                                                                                    | <ul> <li>Is the power cord plugged into a power outlet?</li> <li>Is the lamp cover properly mounted?</li> <li>Is the projector's temperature high? To protect the projector, the power cannot be turned on when the projector's temperature is abnormally high.</li> </ul>                                                                                                    |                                 |  |  |  |
|                                                                                                    | Has the lamp reached the end of its service life?                                                                                                    | E-59                            |  |  |  |
| <ul> <li>Is a connected input selected?</li> <li>Is the cable properly connected to the input terminal?</li> <li>When a computer is connected, are signals being output from the computer?</li> <li>Does the signal being input have a frequency usable with this projector?</li> <li>Are the brightness and contrast adjusted to the minimum?</li> <li>Is the STATUS indicator lit a steady red or flashing red?</li> <li>When the component signal of the DVD player is connected with the RGB connector and the image is not output, is [Input Settings] of the RGB connector properly selected?</li> <li>For an RGB input, has the picture been properly adjusted?</li> </ul> |                                                                                                    |                                 |  |  |  |
| mage is distorted                                                                                                    | Is the projector properly installed?     For trapezoidal (keystone) distortion, perform keystone adjustment.                                                                                                    | E-26<br>E-32,47                 |  |  |  |
| mage is out of focus                                                                                                    | <ul> <li>Is the lens properly focused?</li> <li>Are the screen and projector installed at the proper distance?</li> <li>Does the projection distance exceed the focusing range?</li> <li>Is there condensation on the lens, etc.?</li> <li>If the projector is moved from a cool storage area to a warm place and the power is turned on, condensation may form on the lens or internal optical parts. If this happens, wait until the condensation has evaporated before using the projector.</li> </ul> | E-27<br>E-14,15<br>E-14,15<br>- |  |  |  |
| mage is not in proper posi-<br>ion and is not displayed<br>properly                                                                                                    | <ul> <li>For a computer input, are the horizontal and vertical positions properly adjusted?</li> <li>Does the input signal have a compatible resolution and frequency? Check the computer's resolution.</li> </ul>                                                                                                    | E-43<br>E-66                    |  |  |  |
| /ideo image is crushed                                                                                                    | If the image is crushed in the horizontal or vertical direction or if it is not displayed over the entire screen, select a different aspect ratio.                                                                                                    | E-29                            |  |  |  |
| Colors of the overall image are strange                                                                                                    | <ul> <li>When a component signal is being input, is the color space setting proper?</li> <li>For a composite input, is the hue properly adjusted?</li> </ul>                                                                                                    | E-45<br>E-42                    |  |  |  |
| Characters flicker or colors<br>are offset for RGB and DVI<br>analog) inputs                                                                                                    | From the menu, select "Picture" and adjust the clock frequency and phase.                                                                                                    | E-42,43                         |  |  |  |
| Cannot select the menu<br>name                                                                                                    | Other than [Settings] and [Information], selection will not be possible unless<br>a signal is being input to the projector and the image/picture is projected.                                                                                                    | -                               |  |  |  |
| The item name "Start Logo<br>Capture" of the sub menu<br>cannot be selected                                                                                                    | Selection is not possible unless a signal is being input.                                                                                                    | _                               |  |  |  |
| Remote control unit does                                                                                                    | <ul> <li>Are the remote control unit's batteries worn? Replace with new batteries.</li> <li>Is there an obstacle between the remote control unit and the projector's</li> </ul>                                                                                                    | E-12<br>E-12                    |  |  |  |

STATUS indicator is lit red See "When an indicator is lit or flashing". AMPS AND AGG ISSORE-59 or flashing red

## **Cleaning**

- Be certain to disconnect the power plug from the power outlet before cleaning.
- Do not spray or otherwise expose the projector, lens, or screen to volatile substances such as insecticides. Do not leave rubber or vinyl products in contact with the projector for long periods. Doing so could cause them to undergo qualitative changes or the coatings may peel, etc.

#### Cleaning a Soiled Projector Main Unit

- · Wipe with a lint-free, soft, dry cloth.
- When very dirty, wipe with a cloth that has been moistened with a diluted neutral detergent, then finish with a dry cloth. If a chemically-treated cloth is going to be used, please follow any written warnings.
- Do not wipe with thinner, benzene, or other solvents. Doing so could cause them to undergo qualitative changes or the coatings
  may peel, etc.
- When removing the dust of the outflow and intake holes, use the brush attachment on a vacuum cleaner to clean out the dust.
   Avoid using the vacuum directly without attaching the adapter as well as the use of a nozzle adapter.
- Do not scratch or otherwise hit the projector body with your nails or other hard object, since this will cause scratches.

#### **Dirty Lens**

Clean using the same method you would use to clean a camera lens: Use a commercial blower for camera use or cleaning
paper for eye glasses. Be careful not to scratch the lens at this time.

#### **Dust of the Intake and Outflow Holes**

Dust that collects in the intake and outflow holes will obstruct the ventilation and cause the internal temperature to rise which could cause damage. Clean this area carefully. As a guideline, clean at least every 100 hours of usage.

- Switch off the power, check that the POWER indicator has changed to a steadily lit amber, then unplug the power cable.
- Clean out the holes from the outside using a vacuum cleaner. Use the brush adapter of the vacuum cleaner to do this. Avoid using the vacuum directly without attaching the adapter as well as the use of a nozzle adapter.

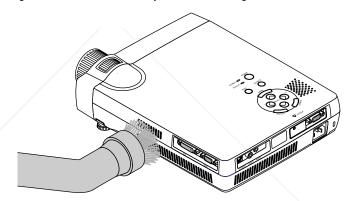

#### Cleaning the Inside of the Projector

Cleaning of the inside of the projector is required about once a year. Failure to clean over a long period while dust has collected inside the projector could cause a fire or breakdown. Do not clean the inside of the projector by yourself. Please be sure to contact your dealer.

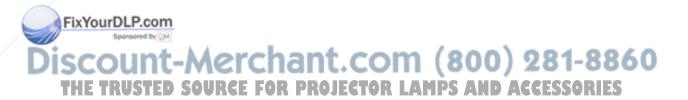

## **Replacing the Lamp Cartridge**

- The lamp that is used as a light source in the projector has a limited service life. The rated service life of the lamp is about 3000 hours (when used in normal mode only). This could be shortened depending on conditions of use and other factors.
  - Note that lamp life will be extended when the projector is often used in Eco mode. (The rated service life of the lamp means the average value of lamp life for lamps that have been manufactured over a long period, and it is derived from test conditions at this company.)
- When the life of the lamp is exceeded, the STATUS indicator lights a steady red and the message [Replace the Lamp Cartridge] is displayed on the screen. When this occurs, it is time to replace the lamp cartridge. Please make the replacement following the procedure below.
- If the projector is used another 100 hours after the lamp's service life is reached, the power is set to the standby mode and no longer turns on.
- Contact a store that sells the U2-1200/U2-817 for a replacement lamp. Indicate you need a U2-210 replacement lamp for the U2-1200/U2-817 (order code 28-300).

#### **⚠** CAUTION

- DO NOT TOUCH THE LAMP immediately after it has been used. It will be extremely hot. Allow at least one hour for the lamp to cool before handling.
- DO NOT LOOSEN ANY SCREWS except for those men-tioned in the instructions below. There is danger of electric shock.

#### / CAUTION

Do not use a lamp cartridge other than the PLUS replacement lamp cartridge. Order this from your PLUS dealer using the unit model number.

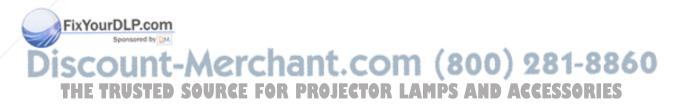

#### Replacing the Lamp Cartridge

**Preparations:** Turning the projector upside-down on top of a soft cloth, etc., so that it does not get scratched makes it easier to replace the lamp cartridge. Turn the projector right-side up after replacing the lamp cartridge.

## 1 Unplug the power cord.

## **2** Turn the projector upside-down.

## 3 Remove the lamp cover.

- (1) Turn the lamp cover's set screw counterclockwise and loosen until the screw turns freely. (The screw does not come off.)
- (2) Open the lamp cover a little, then pull it in the direction of the arrow and remove it.

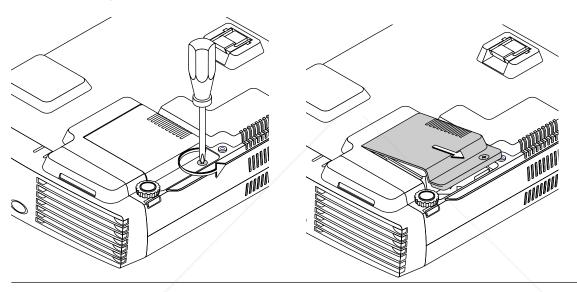

## 4 Remove the lamp cartridge.

- (1) Turn the lamp cartridge's two set screws counterclockwise and loosen them until the screws turn freely. (The screws do not come off.)
- (2) Grasp the lamp cartridge's handle and pull upward to remove the lamp cartridge.

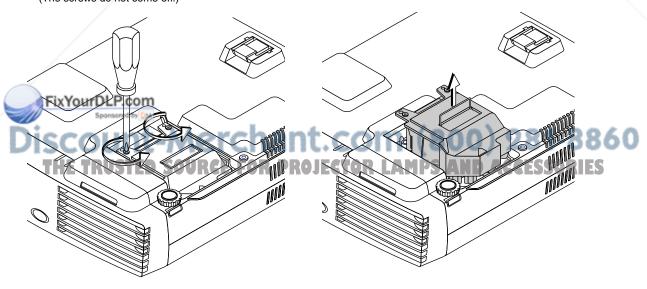

## **5** Mount the new lamp cartridge.

 Placing the lamp cartridge with its socket facing towards you, slowly press the lamp cartridge in. (Line it up with the screw holes in the projector.)

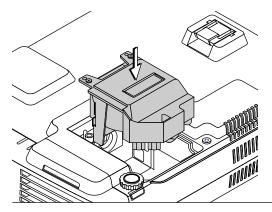

(2) Turn the two lamp cartridge screws clockwise to tighten them.

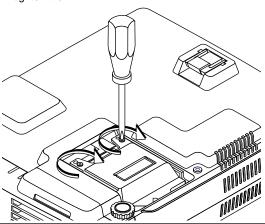

## 6 Mount the lamp cover.

(1) Set the tip of the lamp cover in place, then close the lamp cover.

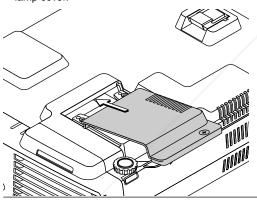

(2) Turn the lamp cover's screw clockwise to tighten it.

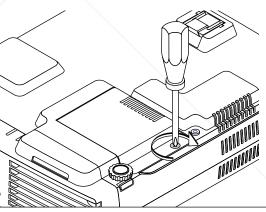

## Reset the Lamp Timer.

Connect the power cable, switch on the power, and then reset. Select [Info.]  $\rightarrow$  [Lamp Timer Reset] on the menu and press the ENTER button. There is a change to the initialization verification display. Press the ENTER button again. See "Lamp Timer Reset" on Page E-55.

## FixYourDLP.com Sponsored by DM

# iscount-Merchant.com (800) 281-8860 THE TRUSTED SOURCE FOR PROJECTOR LAMPS AND ACCESSORIES

#### Note:

After reaching the lamp service life, if the lamp is used for more than another 100 hours, it will not be possible to switch on the power. Should this happen, while the projector is in the standby mode, simultaneously holding down the projector's SOURCE button and AUTO button for more than 5 seconds will clear the lamp timer. Checking that the STATUS indicator is out will show that the lamp timer has been cleared. Contact a store that sells the U2-1200/U2-817 for a replacement lamp. Indicate you need a U2-210 replacement lamp for the U2-1200/U2-817 (order code 28-300).

## **Specifications**

Model U2-1200/U2-817

Optical

Lamp

Method of projection : DLP™ (single chip DMD)

DMD **U2-1200:** 0.7 inches 1024×768 dots

**U2-817:** 0.55 inches 800 × 600 dots 200 W ultra-high pressure mercury lamp

Projection lens: Manual zoom ( $\times$ 1.2), manual focus, F = 2.4 to 2.6, f = 26.5 to 31.8 mm Image size **U2-1200:** Minimum 27 inches (projection distance: 1.2 meters, tele mode)

Maximum 300 inches (projection distance: 11.5 meters, wide mode)

7: Minimum 21 inches (projection distance: 1.2 meters, tele mode) Maximum 300 inches (projection distance: 14.8 meters, wide mode)

Light Output **U2-1200:** 2000 ANSI lumens

U2-817: 1500 ANSI lumens
Contrast Ratio 1500:1 (Full on/off)

**Electrical** 

Inputs Video (NTSC3.58/NTSC4.43/PAL-N/PAL-M/PAL60/SECAM)

RGB (Horizontal :15 to 85 kHz, Vertical 50 to 120 Hz)

Output VGA (640×480), S-VGA (800×600), XGA (1024×768) \*

Color Reproduction Full color (16,770,000 colors)

Resolution **U2-1200:** VGA ( $640 \times 480$ ) expansion/true, S-VGA ( $800 \times 600$ ) expansion/true

XGA (1024  $\times$  768) true, S-XGA (1280  $\times$  1024) compression

**U2-817:** VGA ( $640 \times 480$ ) expansion/true, S-VGA ( $800 \times 600$ ) true

XGA (1024×768) compression

Input Current 2.8 A

Power Requirement 100 - 240 V AC, 50/60 Hz

Power Consumption 280 watts

Mechanical

Dimensions Excluding Stand 230 mm (W) × 58 mm (H) × 295 mm (D)

9.0 in.(W)  $\times$  2.3 in.(H)  $\times$  11.6 in.(D)

Weight Approximately 2.5 kg / 5.5 lbs

Operational Temperatures Data projector: 5° to 35°C (41° to 95°F), 30 to 85% humidity

Regulations UL Approved (UL 1950, CSA 950)
Meets FCC Class A requirements

Meets EMC Directive (EN55022, EN55024) Meets Low Voltage Directive (EN60950)

(€

• Specifications and design are subject to change without notice.

\* XGA can be supported for up to the horizontal synch range 68.7kHz and the vertical synch range 85Hz.

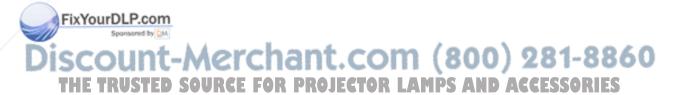

## Table of Supported Frequency

The projector automatically identifies the signal input from the computer and selects the optimum resolution as shown on the table below.

Manual adjustments may be required for some input signals. See "Picture Adj. / Fine Picture / H Position / V Position" on page E-42, 43.

| Signal           | Resolution | Frequency        |               | Video | Digital |            | Analog |          |
|------------------|------------|------------------|---------------|-------|---------|------------|--------|----------|
|                  |            | Horizonral (kHz) | Vertical (Hz) | video | XGA     | SVGA       | XGA    | SVGA     |
| VIDEO(NTSC)      | -          | 15.734           | 60.0          | 0     | _       | _          | _      | <u> </u> |
| VIDEO(PAL/SECAM) | -          | 15.625           | 50.0          | Ō     | _       | _          | _      | T -      |
| VESA             | 640 × 350  | 31.5             | 70.1          | _     | _       | _          | 0      |          |
|                  | 640 × 350  | 37.9             | 85.1          | _     | _       | _          | Ö      | Ŏ        |
|                  | 720 × 350  | 31.54            | 70.0          | _     | _       | _          | Ö      | Ŏ        |
|                  | 640 × 400  | 31.5             | 70.1          | _     | _       | _          | Ô      | Ŏ        |
|                  | 640 × 400  | 37.9             | 85.1          | _     | _       | _          | Ô      | Ŏ        |
|                  | 720 × 400  | 31.5             | 70.0          | _     | 0       | 0          | Ô      | Ŏ        |
|                  | 720 × 400  | 37.9             | 85.0          | _     | _       | _          | Ô      | Ŏ        |
|                  | 640 × 480  | 31.5             | 60.0          | _     | 0       | 0          | Ô      | Ŏ        |
|                  | 640 × 480  | 37.9             | 72.8          | _     | Ö       | Ö          | Ö      | Ŏ        |
|                  | 640 × 480  | 37.5             | 75.0          | _     | Ö       | Ö          | Ô      | Ŏ        |
|                  | 640 × 480  | 43.3             | 85.0          | _     | Ö       | Ö          | Ô      | Ŏ        |
|                  | 800 × 600  | 35.2             | 56.3          | _     | Ö       | Ö          | Ô      | Ŏ        |
|                  | 800 × 600  | 37.9             | 60.3          | _     | Õ       | Õ          | Ö      | Ŏ        |
|                  | 800 × 600  | 46.9             | 75.0          | _     | Õ       | Õ          | Ö      | Ŏ        |
|                  | 800 × 600  | 48.1             | 72.2          | _     | Õ       | Õ          | Ö      | Ŏ        |
|                  | 800 × 600  | 53.7             | 85.1          | \ -   | Õ       | Ö          | Ö      | Ŏ        |
|                  | 1024 × 763 | 48.4             | 60.0          | _     | Ŏ       | Ŏ          | Ŏ      | Ŏ        |
|                  | 1024 × 763 | 56.5             | 70.1          | -     | Õ       | Ö          | Ö      | Ŏ        |
|                  | 1024 × 763 | 57.7             | 72.0          | _     | Ō       | Õ          | Ö      | Ŏ        |
|                  | 1024 × 763 | 60.0             | 75.0          | _     | Ŏ       | Ŏ          | Ŏ      | Ŏ        |
|                  | 1024 × 763 | 68.7             | 85.0          | _     | Ŏ       | Ö          | Ŏ      | Ŏ        |
|                  | 1280 ×1024 | 64.0             | 60.0          | _     | Ö       | \ <u>-</u> | Ô      | _        |
| NEC(PC-9800)     | 640 × 400  | 24.8             | 56.4          | _     | _       | _          | Ô      |          |
|                  | 640 × 400  | 31.5             | 70.1          | _     | _       | -/         | Ō      | Ō        |
|                  | 640 × 480  | 31.5             | 60.0          | _     | _       | -          | Ô      | Ŏ        |
|                  | 640 × 480  | 37.5             | 75.0          | _     | _       | _          | O      | Ŏ        |
|                  | 800 × 600  | 37.9             | 60.3          | _     | _       | _          | 0      | Ō        |
|                  | 800 × 600  | 46.9             | 75.0          | _     | _       | _          | Ô      | Ô        |
|                  | 1120 × 750 | 50.0             | 60.1          | _     | _       | _          | Ô      | 0        |
|                  | 1024 × 768 | 56.5             | 70.1          | _     | _       | _          | Ô      | 0        |
|                  | 1024 × 768 | 60.0             | 75.0          | _     | _       | _          | Ô      | Ŏ        |
|                  | 1280 ×1024 | 64.6             | 59.9          | _     | _       | _          | Ö      | _        |
| Apple Macintosh  | 640 × 480  | 35.0             | 66.7          | _     | 0       | 0          | Ô      | 0        |
|                  | 823 × 624  | 49.7             | 74.5          | _     | Ŏ       | Ŏ          | Ŏ      | Ŏ        |
|                  | 1024 × 768 | 60.2             | 74.9          | _     | Ŏ       | Ŏ          | Ŏ      | Ŏ        |
|                  | 1152 × 870 | 68.7             | 75.1          | _     | _       | _          | Ö      | Ŏ        |
| HDTV(1080i)      | 1920 ×1080 | 33.75            | 60.0          | 0     | _       | _          | _      | _        |
| (720p)           | 1280 × 720 | 45.0             | 60.0          | Ö     | _       | _          | _      | <u> </u> |
| DTV(480p) LP.com | 720 × 480  | 31.47            | 59.94         | Ŏ     | _       | _          | _      | <u> </u> |

The model name for XGA is U2-1200 and SVGA U2-817.

#### U2-1200

The display resolution is  $1024 \times 768$  dots. When displaying a signal with resolutions other than  $1024 \times 768$  dots such as  $1280 \times 1024$ , sizes of characters or lines may be uneven.

#### U2-817

The display resolution is  $800 \times 600$  dots. When displaying a signal with resolutions other than  $800 \times 600$  dots such as  $1024 \times 768$ , sizes of characters or lines may be uneven.

The projector does not support the ADC connector on Apple Macintosh. LAMPS AND ACCESSORIES

## **Cabinet Dimensions**

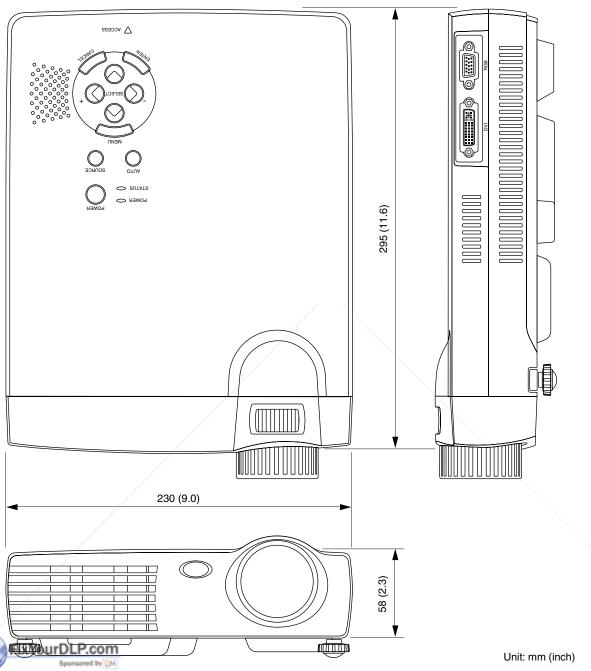

Discount-Merchant.com (800) 281-8860 THE TRUSTED SOURCE FOR PROJECTOR LAMPS AND ACCESSORIES

## PLUS Vision Corp.

20-11, Otowa 1-chome, Bunkyo-ku, Tokyo, 112-0013 JAPAN

WWW.plus-vision.com
email:plusvision@plus.co.jp

THE TRUSTED SOU

Iruma Eactory of PLUS Vision Corp. is certified to ISO 9001. In the Public Plus Report Certificate No. 12 100 17398 TMS

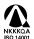

Otowa Head Office and PLUSLAND of PLUS Corporation, and Iruma Office/Iruma Factory of PLUS Vision Corp. are certified to ISO 14001.
Certificate No. NQE-9809008A

\*PLUS Vision Corp. is certified to ISO 14001 as a member of the PLUS group.

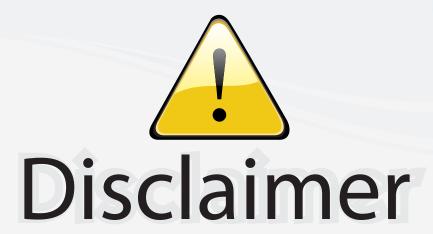

This user manual is provided as a free service by FixYourDLP.com. FixYourDLP is in no way responsible for the content of this manual, nor do we guarantee its accuracy. FixYourDLP does not make any claim of copyright and all copyrights remain the property of their respective owners.

#### About FixYourDLP.com

FixYourDLP.com (http://www.fixyourdlp.com) is the World's #1 resource for media product news, reviews, do-it-yourself guides, and manuals.

Informational Blog: http://www.fixyourdlp.com Video Guides: http://www.fixyourdlp.com/guides User Forums: http://www.fixyourdlp.com/forum

FixYourDLP's Fight Against Counterfeit Lamps: http://www.fixyourdlp.com/counterfeits

# Sponsors:

RecycleYourLamp.org – Free lamp recycling services for used lamps: http://www.recycleyourlamp.org

Lamp Research - The trusted 3rd party lamp research company: http://www.lampresearch.com

Discount-Merchant.com – The worlds largest lamp distributor: http://www.discount-merchant.com

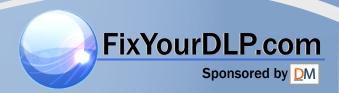